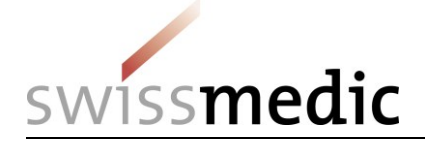

# **Benutzerhandbuch**

# *NDS-WEB2 Cultivation*

Publiziert: <www.swissmedic.ch>

Autoren: Swissmedic Abteilung BTM

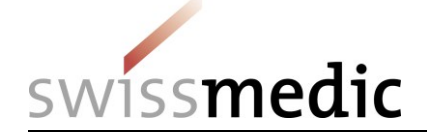

# **Inhaltsverzeichnis**

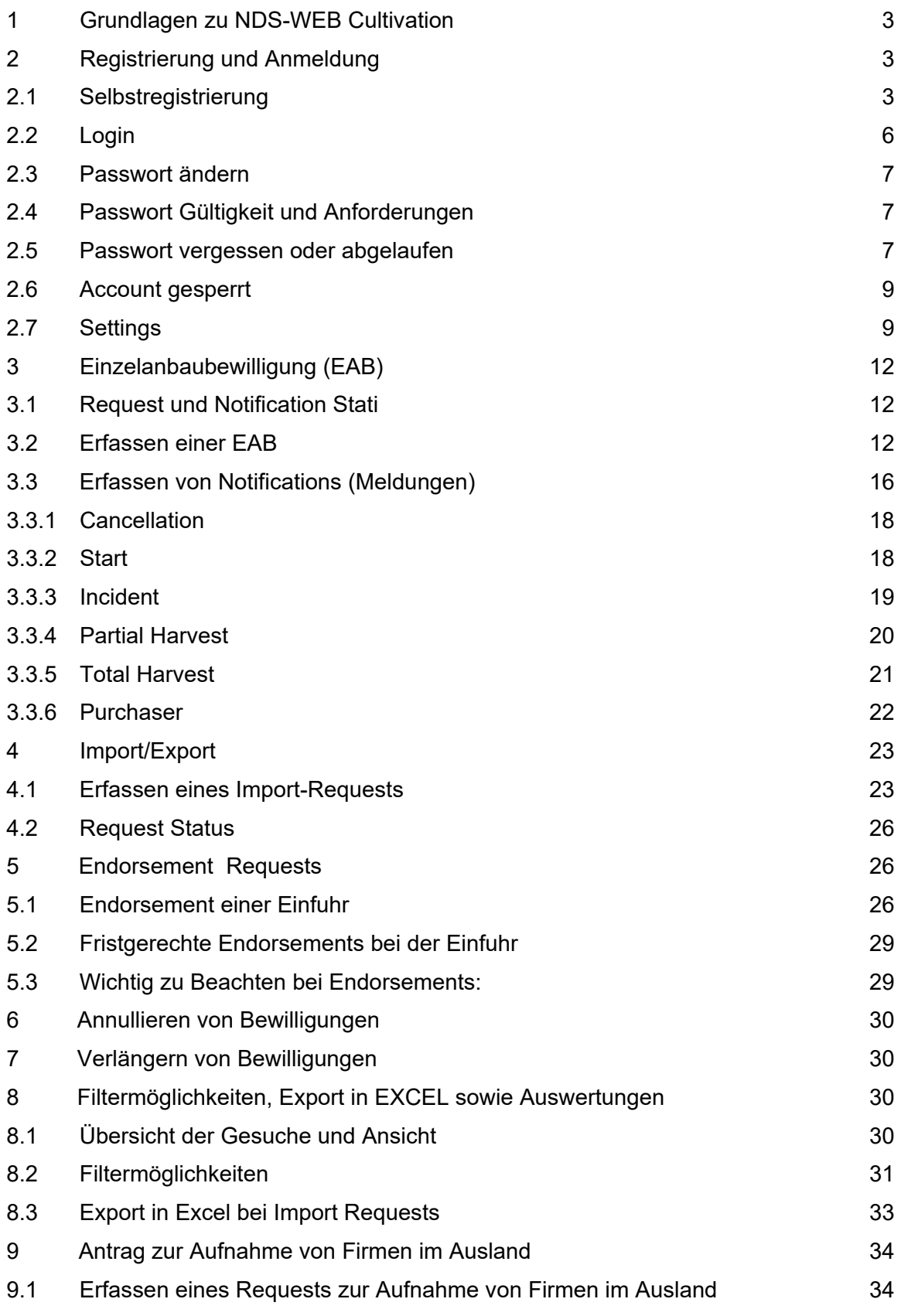

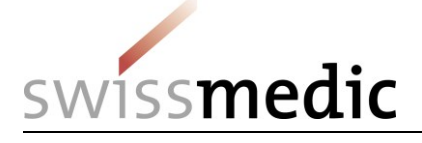

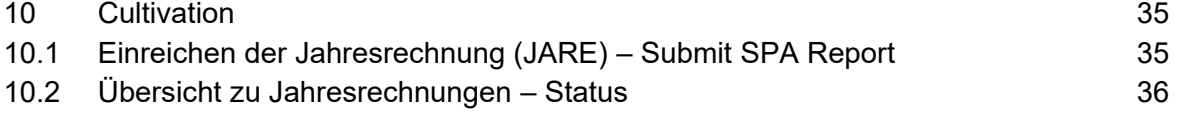

# <span id="page-2-0"></span>**1 Grundlagen zu NDS-WEB Cultivation**

Über das System NDS-WEB können Gesuche elektronisch bei Swissmedic gestellt werden. Wer Cannabis anbauen will, braucht dazu eine Einzelanbaubewilligung von Swissmedic. Die nötigen Notifications sind Bestandteil der Bewilligung und müssen innerhalb von 10 Arbeitstagen erfolgen.

Wer zum Anbau von Cannabis benötigtes Saat- und Pflanzgut einführen will, braucht dazu eine Einfuhrbewilligung von Swissmedic. Der erfolgte Eingang der Ware ist ebenfalls innerhalb von 10 Arbeitstagen an Swissmedic zu melden.

### <span id="page-2-1"></span>**2 Registrierung und Anmeldung**

#### <span id="page-2-2"></span>**2.1 Selbstregistrierung**

Registrieren können sich Mitarbeiter / innen von Firmen mit einer Betriebsbewilligung für den Anbau von Cannabis für medizinische Zwecke.

#### **Schritt 1: Startseite**

Zur Startseite gelangen Sie über <www.ndsweb.swissmedic.ch>

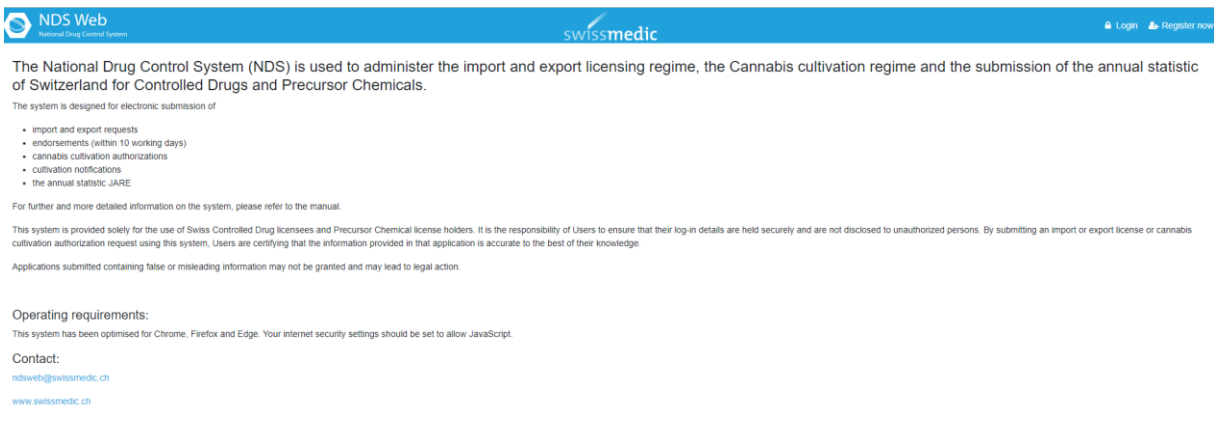

#### **Schritt 2: Register now**

Starten Sie die Funktion <Register now> (oben rechts) und füllen Sie das Formular <User Registration> aus.

Wählen Sie Usertype Cultivation.

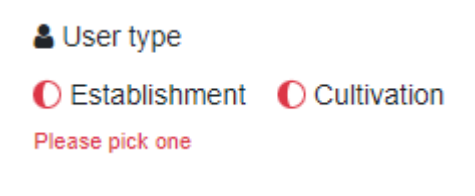

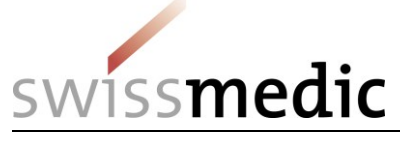

Füllen Sie die roten Felder (required) und das Adressfeld mit Ihren Angaben aus. Wählen Sie einen Usernamen und geben Sie ein Passwort ein. Bestätigen Sie, dass Sie kein Roboter sind.

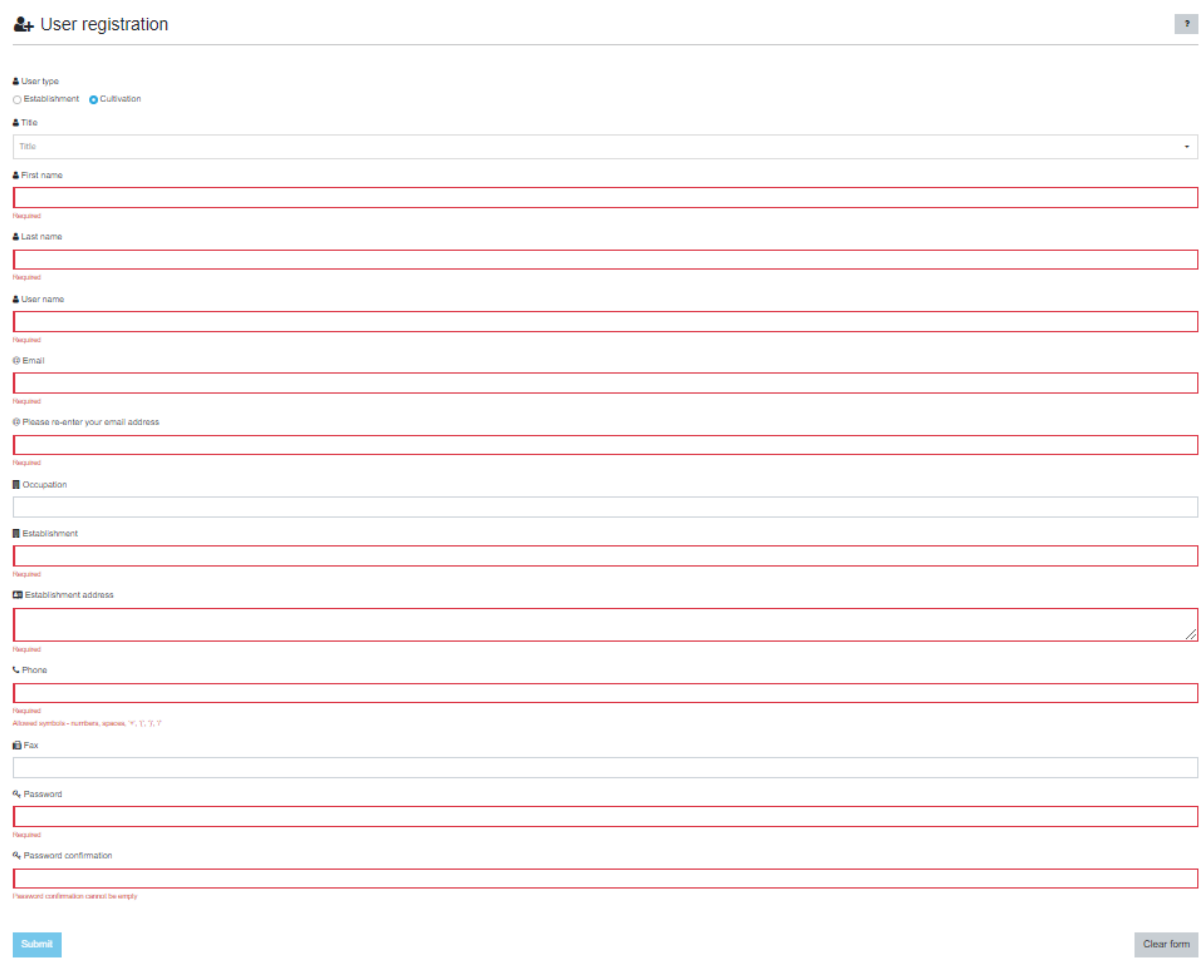

Über <Submit> reichen Sie den User Request bei Swissmedic ein.

Die Registrierung kann nicht abgeschlossen werden, wenn ein vorhandener Username benutzt wird. In diesem Fall erhalten Sie eine Fehlermeldung und können die Registrierung erst abschicken, wenn Sie die Angabe ändern.

#### **Schritt 3: Verifizierung der Emailadresse**

Der User erhält an die angegebene Emailadresse einen Link, mit dem die Korrektheit der Emailadresse bestätig wird. Dafür müssen Sie lediglich auf den Link klicken. Swissmedic erhält danach eine Mitteilung, dass die Verifizierung erfolgreich war.

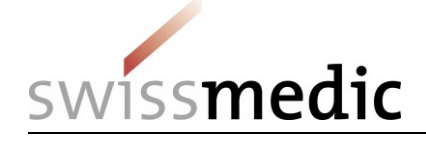

We would like to make sure that you have the access to the email address you used during the registration on the NDSWEB.

#### Validate

After the validation, your registration request will be reviewed by the site administration.

You will receive notifications on the further steps.

Thank you.

Dieser Link ist nur für eine gewisse Zeit aktiv. Falls er nicht mehr aktiv ist, erscheint folgende Meldung.

**3** Email verification failed or invalid token!

Unfortunately, this link is inactive.

Bitte informieren Sie uns in diesem Fall, damit wir Ihnen einen neuen Link zustellen können.

Bei erfolgreicher Verifizierung erscheint folgende Meldung.

# **O** Email verification successfull

Thank you for verifying your email address.

Your registration request is under review. You will be notified on the outcome.

#### **Schritt 4: Bestätigung durch die verantwortliche Person**

Die in der Betriebsbewilligung für den Anbau von Cannabis für medizinische Zwecke aufgeführte verantwortliche Person erhält von Swissmedic per Email ein Schreiben <Bestätigung der User Registration durch die verantwortliche Person>. Durch die Unterschrift bestätigt die verantwortliche Person, dass die aufgeführte Person befugt ist, Einzelanbaubewilligungen (EAB) und deren Meldungen, sowie die JARE einzureichen. Falls der Account für die verantwortliche Person selber ist, kann diese die Bestätigung auch selber unterschreiben.

Das unterzeichnete Formular bitte per Email an Swissmedic ndsweb@swissmedic.ch retournieren.

#### **Schritt 5: Freischaltung des Acount**

Nach Erhalt der Bestätigung schaltet Swissmedic den Account frei. Die Zugangsdaten (User Name und Passwort) haben Sie selber ausgewählt. Sie erhalten daher keine weiteren Informationen diesbezüglich.

Your account request was confirmed. You can access the system under the link below: **Access the platform** Thank you.

Bei einer allfälligen Ablehnung von Swissmedic, erhalten Sie folgendes Email:

5 / 36

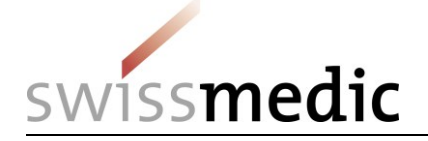

Your NDSWEB account/registration request has been rejected or cancelled.

Thank you.

## <span id="page-5-0"></span>**2.2 Login**

Über die Startseite <www.ndsweb.swissmedic.ch> gelangen Sie zu der Funktion <Login>.

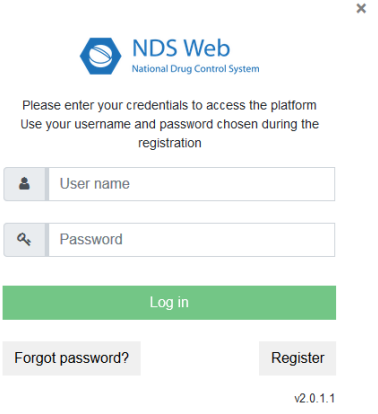

Nach erfolgreichem Login, erscheint folgende Meldung:

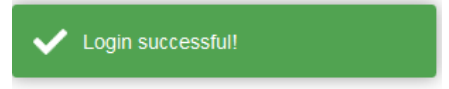

Das Log Out finden Sie rechts oben. Klicken Sie auf Ihren Namen und folgende Menupunkte erscheinen:

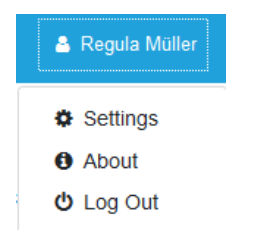

Nach erfolgreichem Logout, erscheint folgende Meldung:

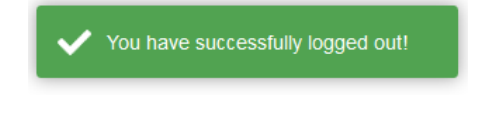

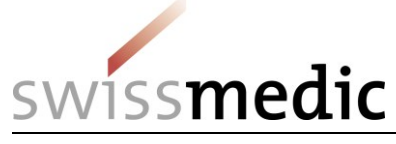

# <span id="page-6-0"></span>**2.3 Passwort ändern**

Nach erfolgreichem Login können Sie im Menü <Settings> unter <Change Password> Ihr Passwort ändern.

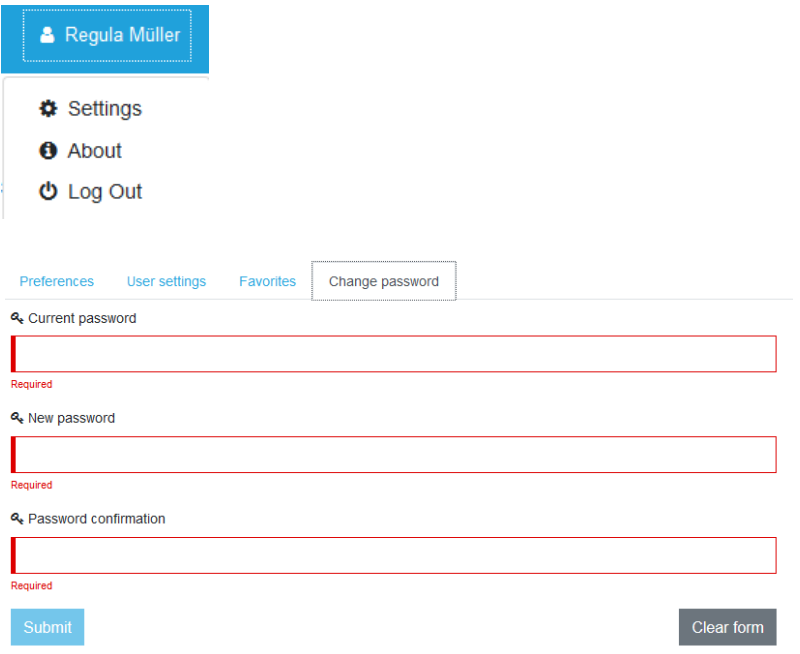

#### <span id="page-6-1"></span>**2.4 Passwort Gültigkeit und Anforderungen**

Das Passwort ist jeweils 90 Tage gültig. 15 Tage vor Ablauf erhalten Sie eine Erinnerung beim Login.

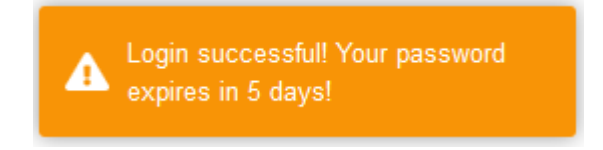

Anforderungen an das Passwort:

- Mindestens 8 Zeichen, maximal 32 Zeichen
- Grossbuchstaben
- Kleinbuchstaben
- Zahlen
- Sonderzeichen

#### <span id="page-6-2"></span>**2.5 Passwort vergessen oder abgelaufen**

Wenn Sie das Passwort vergessen haben oder es abgelaufen ist, können Sie unter <Login> auf <Forgot password?> klicken.

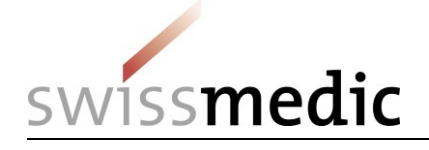

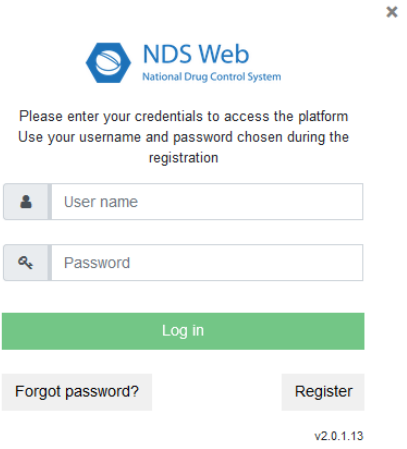

Es erscheint folgende Maske, wo Sie den User Namen und die Emailadresse angeben müssen.

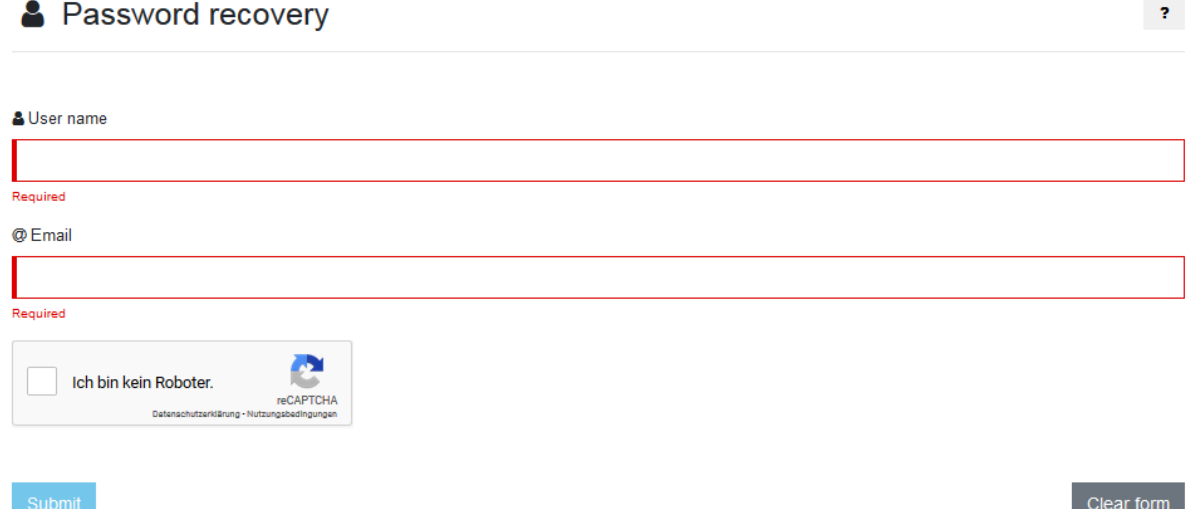

Nachdem Sie auf <Submit> geklickt haben, erhalten Sie ein Email mit einem Link zum Setzen des neuen Passwortes.

You have recently requested to reset your password. Please click the button below to continue.

Reset password In case you have not requested to reset your password, please click the following link: Cancel

Thank you.

Mit dem Klick auf <Reset password> öffnet sich folgende Seite:

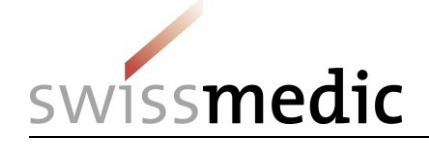

Set new password

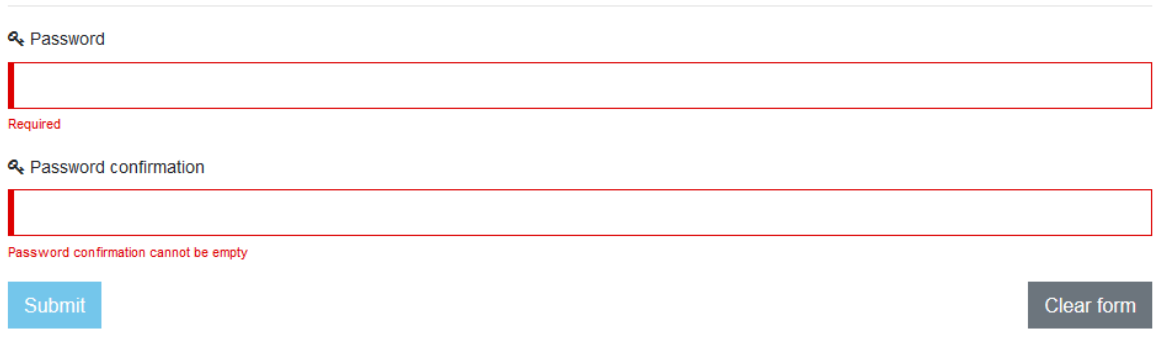

Geben Sie das neue Passwort zweimal ein und klicken Sie auf <Submit>. Danach öffnet sich die Login-Seite. Sie erhalten per Email noch folgende Mitteilung:

Your password has been updated.

Thank you.

Falls Sie mit dem Klick auf den Link zu lange gewartet haben, erhalten Sie folgende Meldung:

**3** Unfortunately, this link is inactive!

Bitte starten Sie den Ablauf <Forgot Password?> nochmal neu.

#### <span id="page-8-0"></span>**2.6 Account gesperrt**

Wenn Sie das Passwort dreimal falsch eingegeben haben, wird Ihr Account gesperrt.

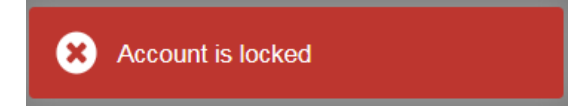

Bitte schreiben Sie uns ein Email auf ndsweb@swissmedic.ch, damit wir den Account freischalten können.

Sie können sich danach wieder mit dem alten Passwort einloggen oder wie in Punkt 2.5 beschrieben ein neues setzen.

#### <span id="page-8-1"></span>**2.7 Settings**

Unter <Preferences> finden Sie Ihren User Namen, Name und Vorname, Emailadresse und den Establishment Code, für welchen Sie den Account besitzen.

Weitere User Settings können Sie in dem Menü <User settings> einstellen.

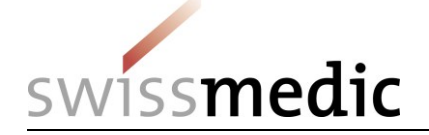

# **Benutzerhandbuch NDS-WEB Cultivation Version: 2.1 Stand 04.04.2025**

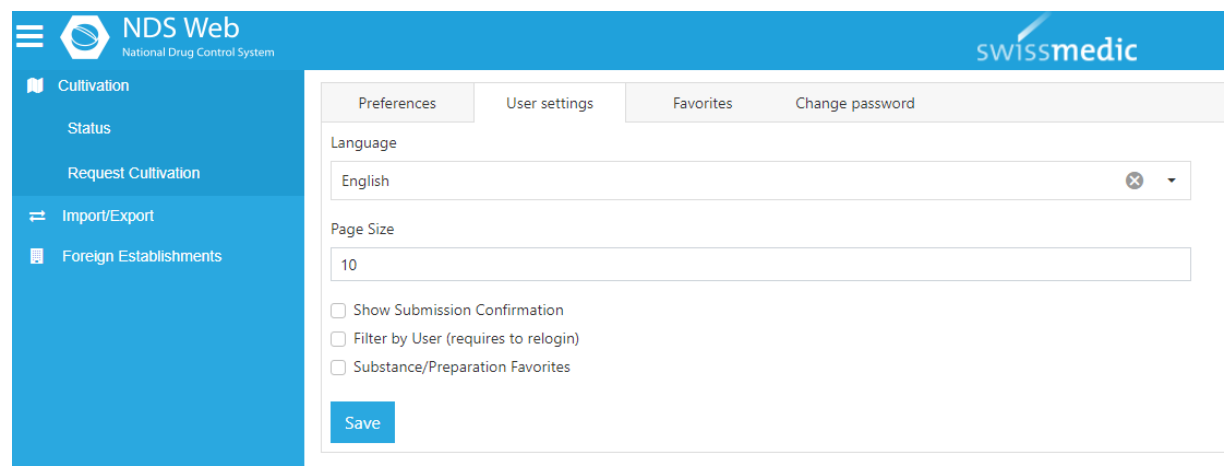

**Language:** Als Sprache steht in der Schweiz Englisch zur Verfügung.

**Page Size:** Hier können Sie die Anzahl Requests vorgeben, die pro Seite angezeigt werden sollen.

**Show Submission Confirmation:** Bei gesetzter Funktion sehen Sie eine Bestätigungsanzeige nach Einreichung.

**Filter by User:** Ist diese Funktion gesetzt, sehen Sie nur die Requests, die Sie beantragt haben. Ansonsten sehen Sie alle Requests der Firma.

**Substance/Prep. Favorites:** Bei gesetzter Funktion sind die Favoriten eingeschaltet.

**Favoriten bearbeiten**

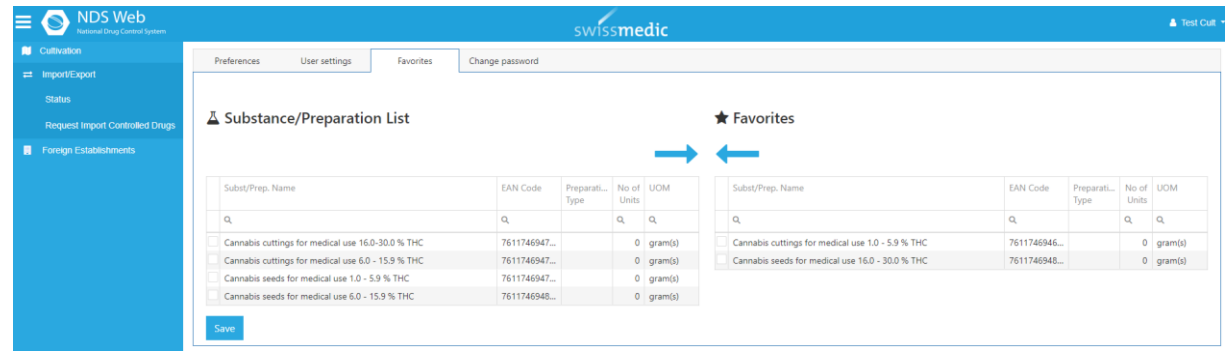

Mit Klick auf <Favorites> öffnen sich die Favoriten. Über das Feld <Substance/Preparation List> können Sie den Namen der gewünschten Substanz (bzw. Cannabis-Typ) suchen und durch anklicken der Box auswählen. Mittels → können Sie die Substanz zu den Favoriten hinzufügen.

Wenn Sie eine Substanz wieder aus den Favoriten nehmen wollen, klicken Sie die Box der entsprechenden Substanz und entfernen diese durch klicken von

Damit die Änderungen permanent bleiben, speichern Sie diese durch <Save> (unten links).

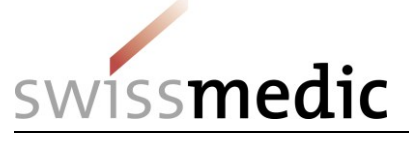

Beim Erfassen eines neuen Requests sind die aktivierten Favoriten mit einem Stern gekennzeichnet.

In dieser Auswahl sind nur die Favoriten auswählbar.

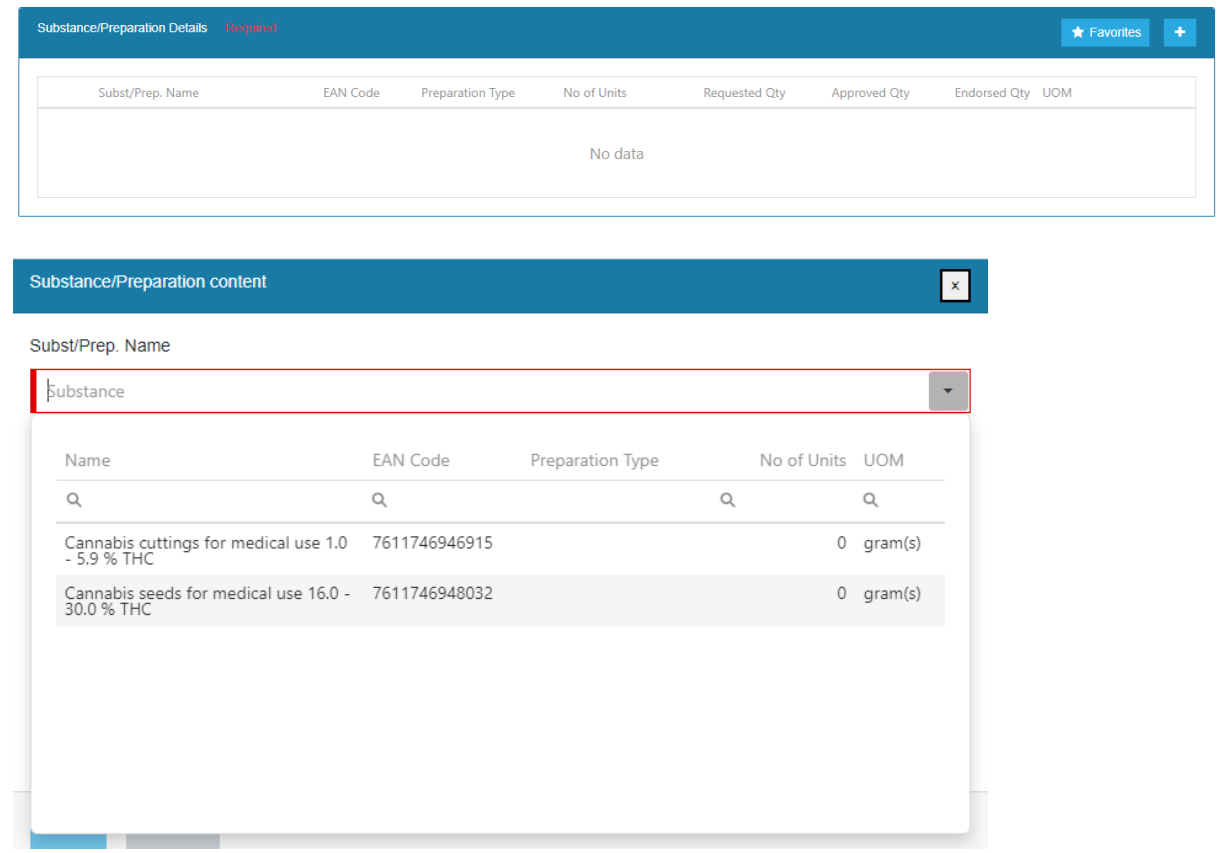

Falls Sie beim Erfassen auf alle Substanzen zugreifen möchten, können Sie durch das Klicken des Sterns, die Favoritenauswahl ausschalten.

Dieses Symbol **zeall substanzen** zeigt an, dass wieder alle Substanzen angewählt werden können.

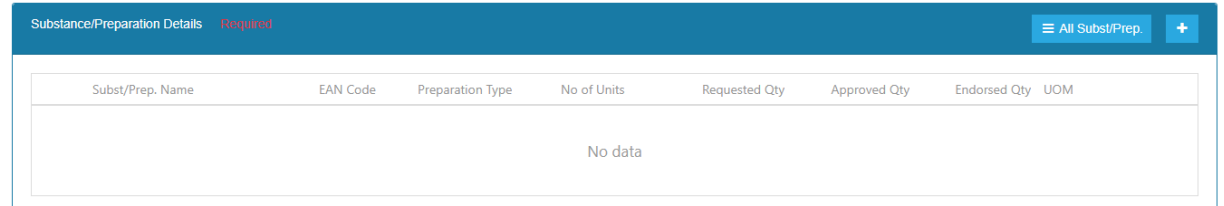

So können Sie zwischen den Favoriten und allen Substanzen hin und her wechseln, ohne die Grundeinstellung in den <User settings> zu ändern.

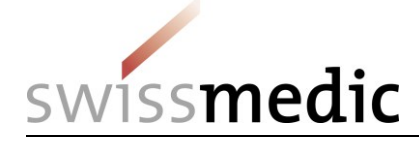

# <span id="page-11-0"></span>**3 Einzelanbaubewilligung (EAB)**

Im Menü <Cultivation> gelangen Sie unter <Status> zur Übersicht Ihrer Gesuche.

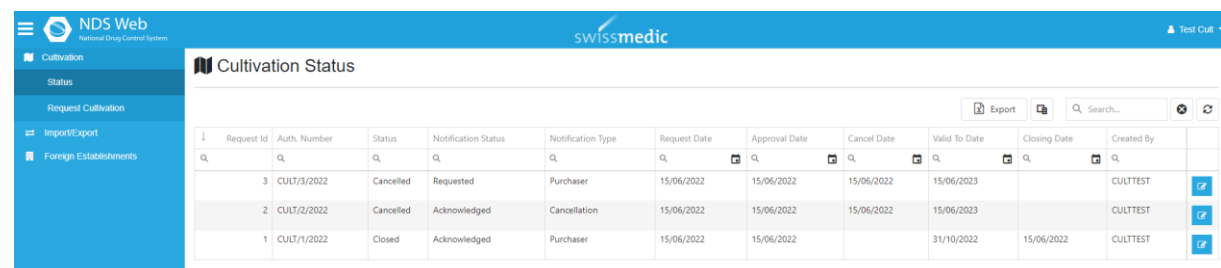

# <span id="page-11-1"></span>**3.1 Request und Notification Stati**

Die folgenden Stati sind für eine EAB möglich:

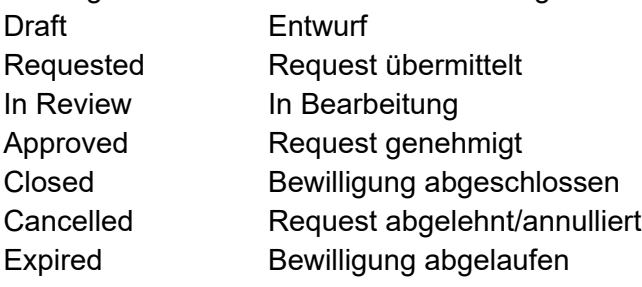

Die folgenden Stati sind für Notifications möglich: Requested Notification übermittelt

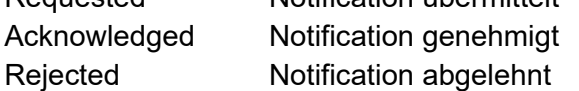

# <span id="page-11-2"></span>**3.2 Erfassen einer EAB**

Klicken Sie auf Request Cultivation

Folgende Eingabemaske erscheint:

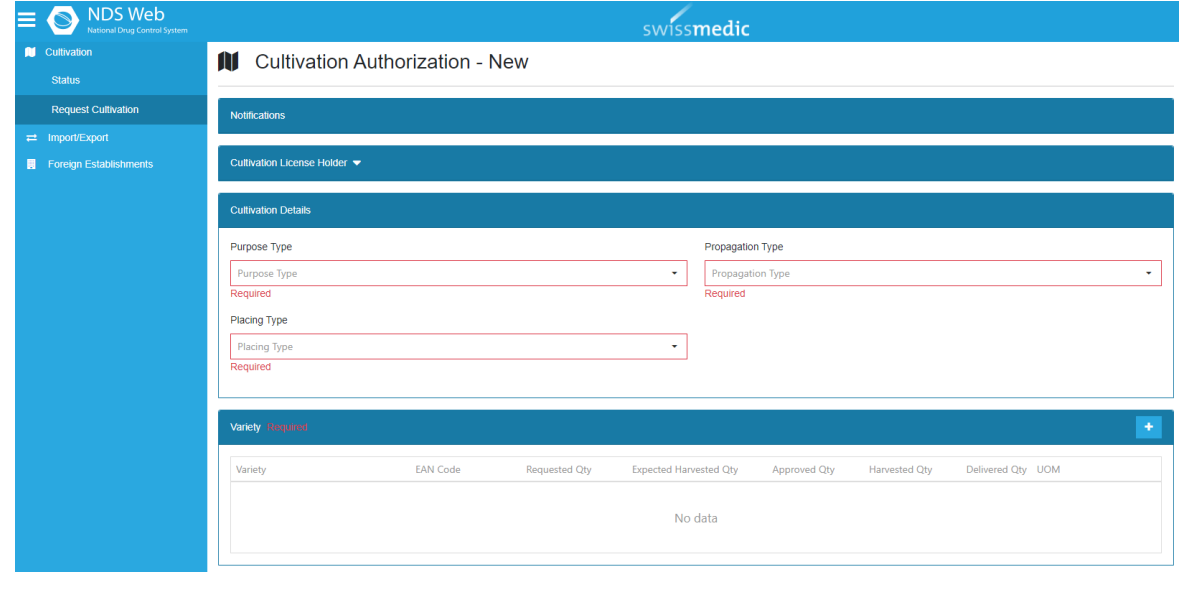

12 / 36

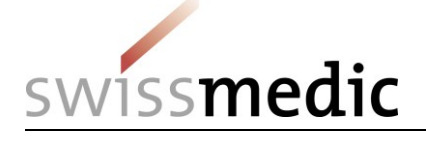

# **Benutzerhandbuch NDS-WEB Cultivation Version: 2.1 Stand 04.04.2025**

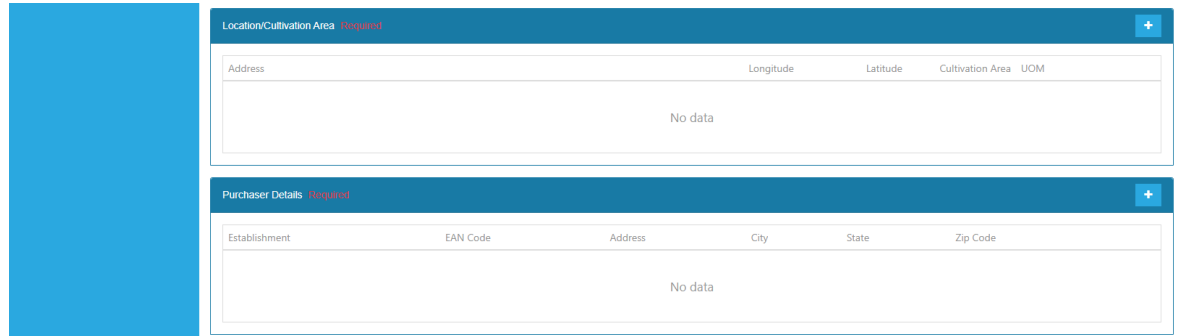

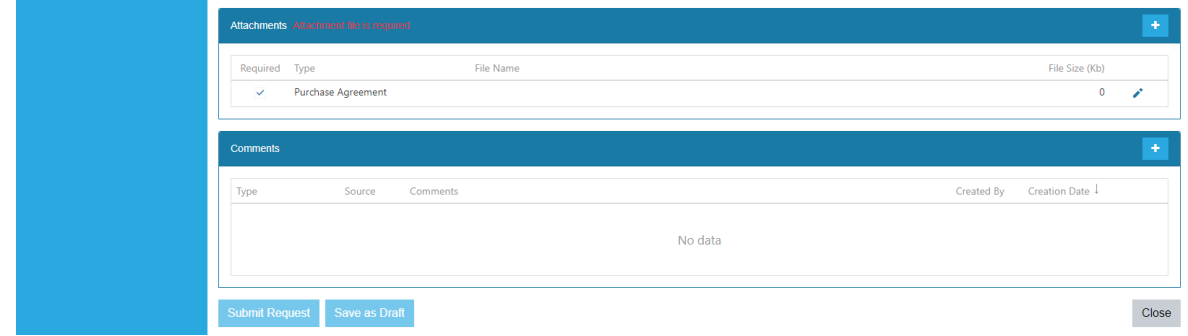

Alle rot-markierten Felder, welche mit <required> beschriftet sind, enthalten Pflichtangaben.

#### **Notifications**

Der Sektor «Notifications» ist noch nicht aktiviert, da die EAB noch nicht bewilligt wurde.

Notifications

#### **Cultivation License Holder**

Durch Klicken auf den Pfeil E<sup>cultivation License Holder ▼</sup>erscheinen die Angaben zum Bewilligungsinhaber, diejenige Firma, für welche Sie den Account besitzen.

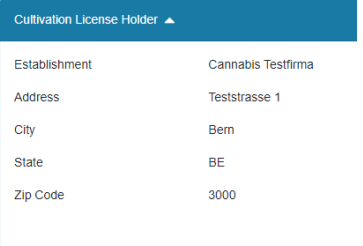

# **Cultivation Details**

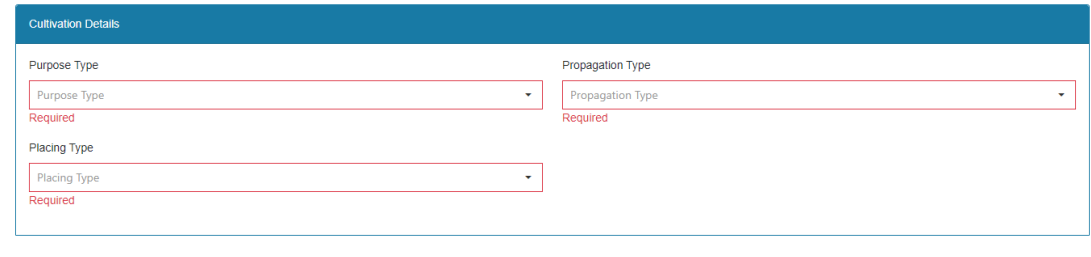

13 / 36

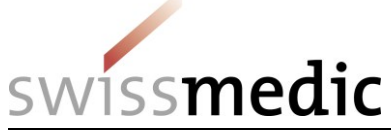

# **Benutzerhandbuch NDS-WEB Cultivation Version: 2.1 Stand 04.04.2025**

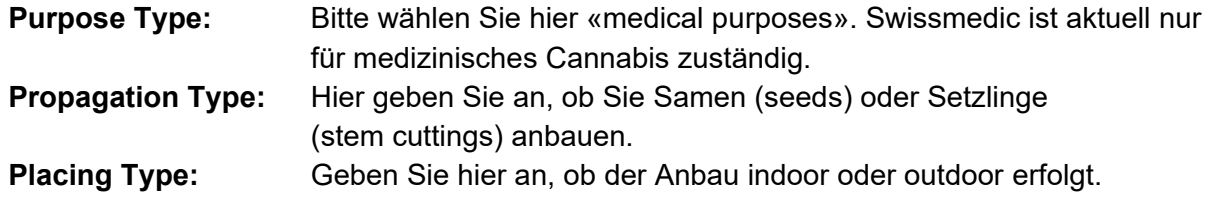

### **Variety**

Über **können die Angaben zur erntenden Substanz gemacht werden.** 

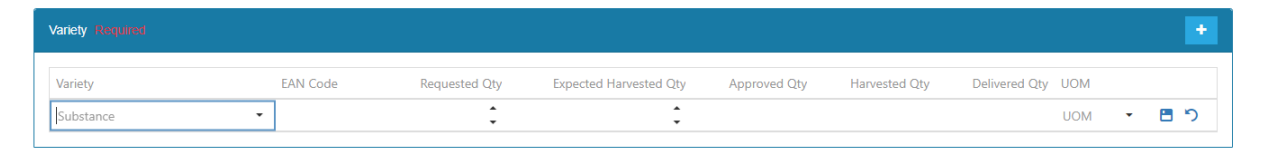

Geben Sie die beantragte Menge (Requested Qty) und erwartete Erntemenge (Expected Harvested Qty) an. Wählen Sie auch die UOM mittels Pfeil aus. Diese bleibt während des ganzen Anbauzyklus für alle Meldungen gleich. Für Mutterpflanzen und zu erntende Setzlinge für die pharmazeutische Produktion ist die Konvention, dass 1 gram(s) 1 Stück Pflanze entspricht.

#### **Location/Cultivation Area**

Bitte wählen Sie hier die physische Adresse oder falls diese nicht vorhanden ist, die Breitenund Längengrade der Anbaufläche. Zudem muss hier die Grösse der Anbaufläche (Cultivation Area) in ha oder m2 angegeben werden.

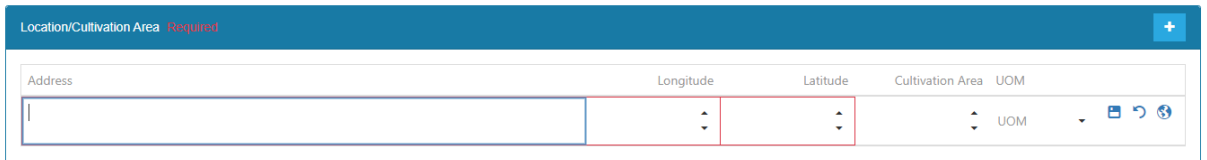

Mit Anklicken der Weltkugel kann die Anbaufläche auch anhand der Karte ausgewählt werden.

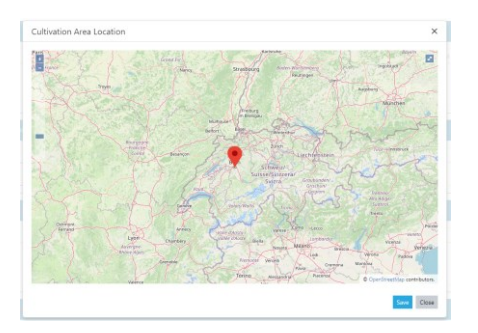

#### **Purchaser Details**

Hier wählen Sie aus der Dropdown-Liste die Firma aus, mit welcher Sie den Abnahmevertrag geschlossen haben und bestätigen die Auswahl mit der «Save»-Taste ■.

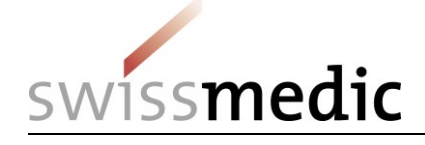

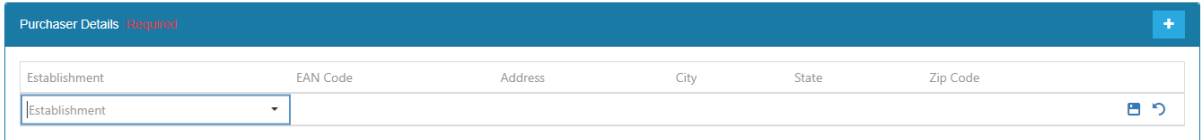

#### **Attachments**

Der Abnahmevertrag und die Rückverfolgbarkeit müssen hier hochgeladen werden. Durch Klicken auf den Bleistift kann das Dokument ausgewählt werden.

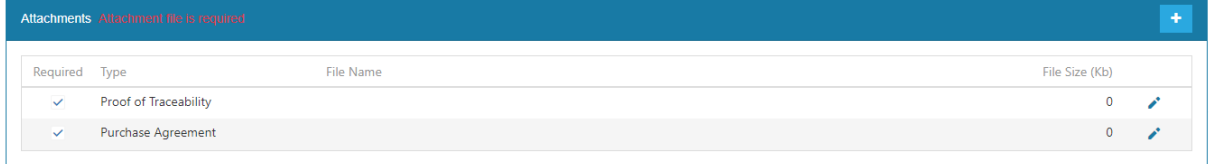

Mittels **Please attach a file** kann die entsprechende Datei hochgeladen werden. Sobald die Datei hochgeladen ist, das Attachment mit der «Save»-Taste speichern.

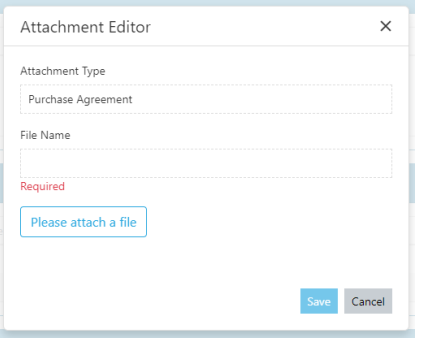

Weitere Attachments wie z.B. Berechnungsgrundlage zum erwarteten Ertrag, Standortplan etc. können ebenfalls hochgeladen werden.

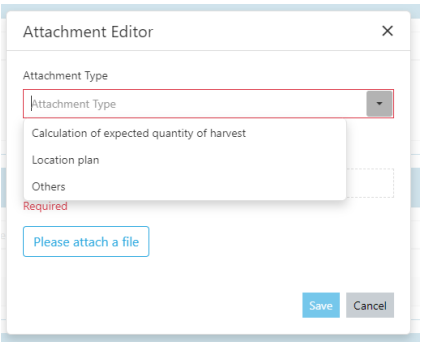

# **Comments**

Im Feld «Comments» können Sie durch klicken auf **Bemerkungen oder zusätzliche Infor**mationen anbringen. Diese bitte unbedingt mit der «Save»-Taste B speichern, ansonsten werden die «Comments» nicht übermittelt.

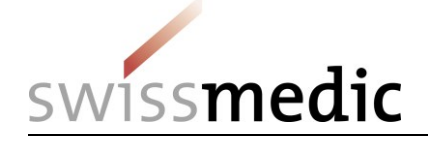

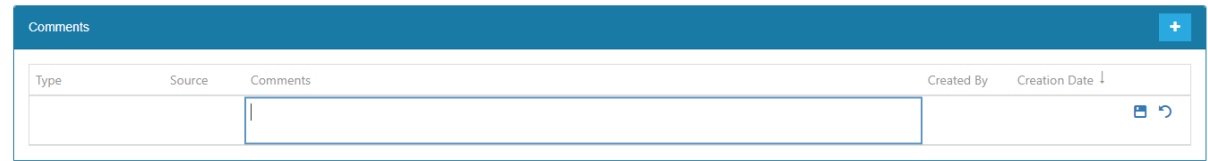

Sie können das Gesuch mit «Save as Draft» als Entwurf speichern, mit «Submit Request» einreichen oder mittels «Delete» löschen.

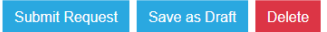

Nach dem Speichern als Entwurf (Status «Draft») oder der Einreichung sehen Sie das Gesuch in der Übersicht (Status «Requested»).

#### **III** Cultivation Status

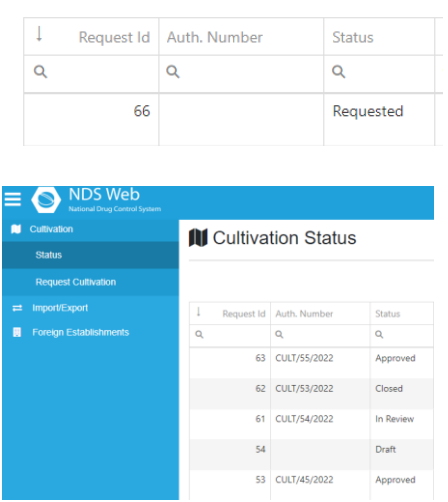

Nachdem Swissmedic die EAB bewilligt hat, erscheint diese mit Status «Approved» und einer Nummer (CULT/xx/20xx) in der Übersicht. Sie erhalten 1 Exemplar der unterschriebenen Originalbewilligung per Post zugestellt.

# <span id="page-15-0"></span>**3.3 Erfassen von Notifications (Meldungen)**

Klicken Sie rechts auf **F**, um zu folgender Ansicht zu gelangen:

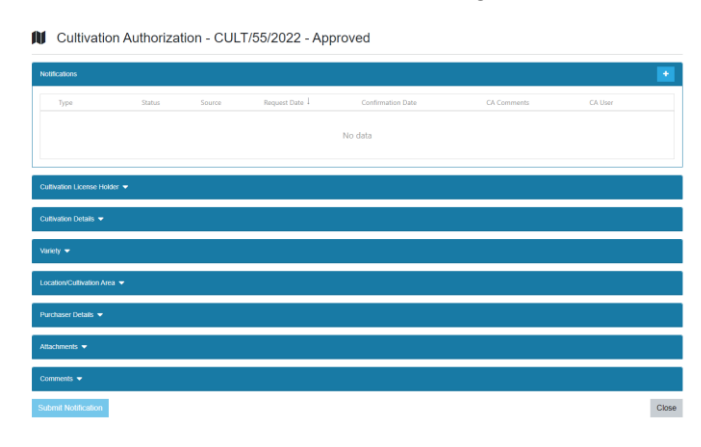

Erst im «Approved» Status ist die Eingabe von Notifications aktiviert.

16 / 36

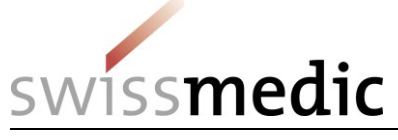

Die übrigen Angaben können mittels Klick auf den weissen Pfeil angesehen werden, änderbar sind sie in diesem Status nicht mehr.

#### **Wichtige generelle Informationen zum Eingeben von Notifications:**

- ➢ Alle rot-markierten Felder, welche mit <required> beschriftet sind, enthalten Pflichtangaben.
- ➢ Eingaben müssen immer mittels «Save» Taste (im Eingabefeld unten rechts) gespeichert werden.

Save Cancel

➢ Damit die Meldung auch an Swissmedic übermittelt wird, muss unbedingt die Schaltfläche «Submit Nofitication» (ganz unten nach den «Comments») angeklickt werden.

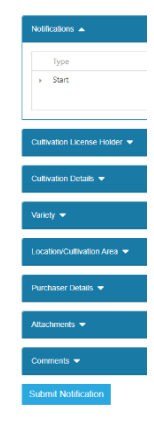

➢ In der Übersicht erscheint die übermittelte Meldung mit Notification Status «Requested» und dem Notification Type, z.B. «Start».

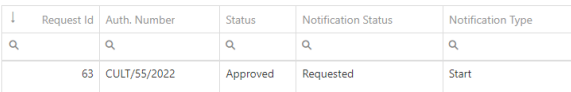

➢ Die Bestätigung der Notification durch Swissmedic ist durch die Änderung des «Notification Status» auf «Acknowledged» ersichtlich.

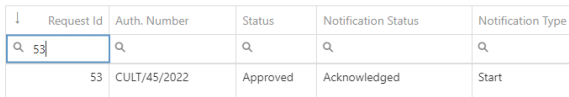

➢ Eine Meldung kann auch abgelehnt werden. In einem solchen Fall wechselt der Status auf «Rejected» und die Meldung muss neu eingegeben werden.

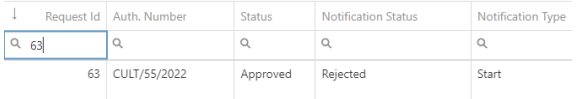

Der Grund für die Ablehnung ist in der Notification selber ersichtlich.

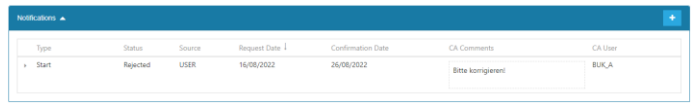

> Zum neu Eingeben der Meldung wieder auf das weisse Plus deucken.

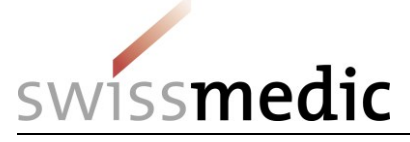

Durch drücken der Taste **tigerscheinen die möglichen Meldungstypen**. Die erste Meldung, die nach Erhalt der EAB gemacht werden kann, ist das Annullieren oder Starten der EAB. Mittels Dropdown-Liste können Sie auswählen:

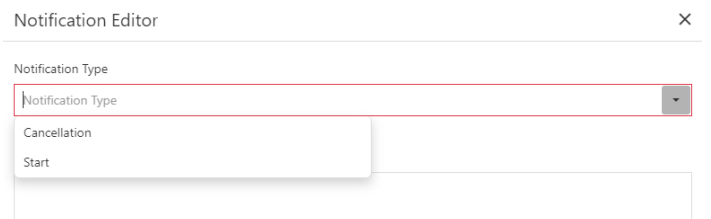

### <span id="page-17-0"></span>**3.3.1 Cancellation**

Wählen Sie «Cancellation», wenn die EAB aus irgendeinem Grund nicht gestartet werden kann oder die Gültigkeit der EAB abgelaufen ist, ohne dass diese «benutzt» wurde.

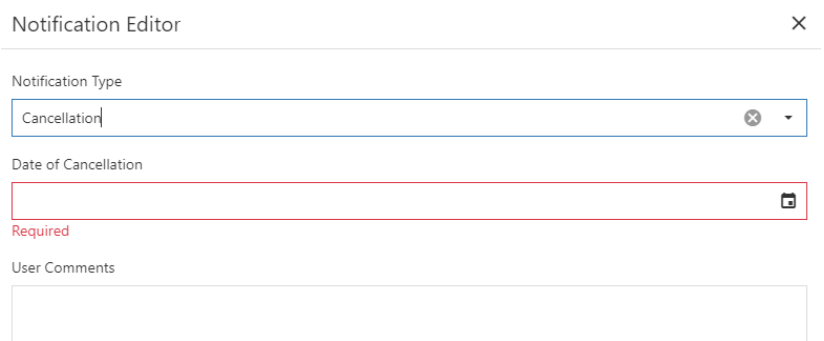

Speichern Sie die Eingabe des Datums mittels «Save» Taste und übermitteln Sie die Meldung mit «Submit Notification».

# <span id="page-17-1"></span>**3.3.2 Start**

Wählen Sie «Start», um das Startdatum der EAB zu melden.

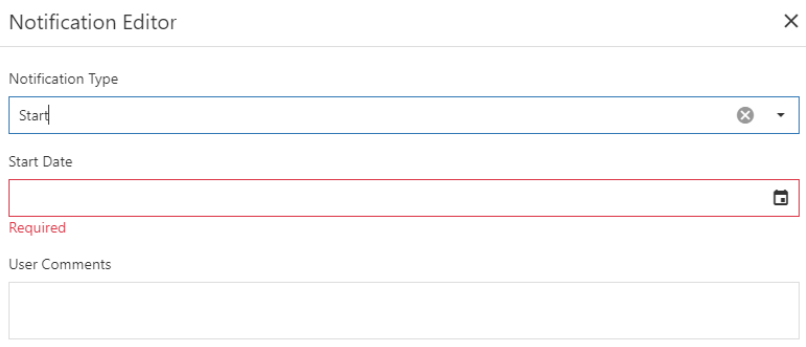

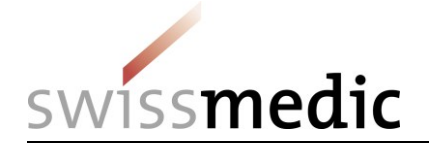

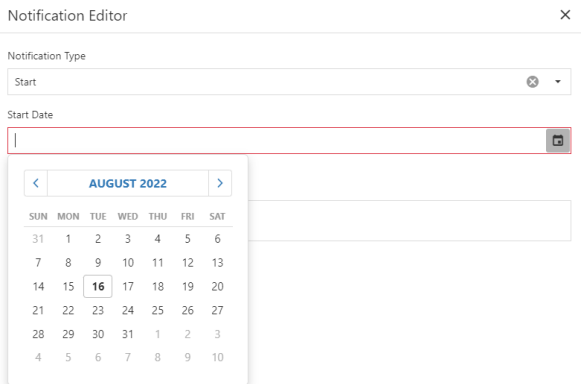

Speichern Sie auch hier mittels der «Save» Taste die Eingabe. Nach dem Speichern erscheint die Notification wie folgt:

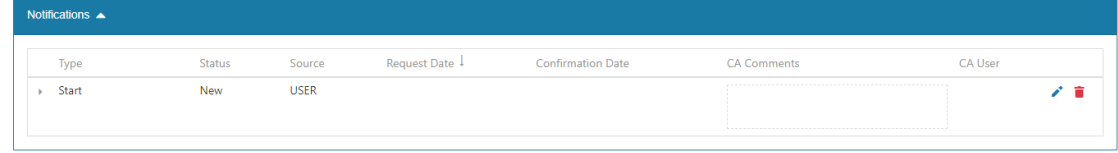

Übermitteln Sie die Meldung mit «Submit Notification».

Nach erfolgter Bestätigung des Startdatums können verschiedene Notifications angewählt werden, zwei davon «Total Harvest» und «Purchaser» sind obligatorisch. «Incident» und «Partial Harvest» sind fakultativ, wobei mehrmals eine «Incident» oder «Partial Harvest» Meldung gemacht werden kann.

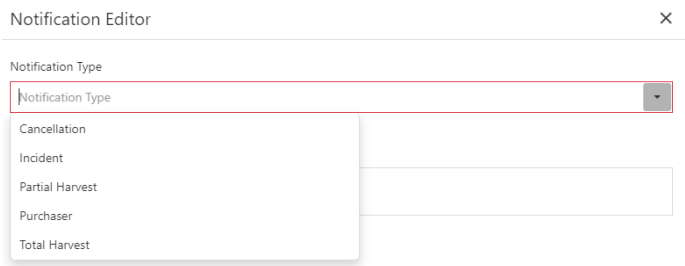

# <span id="page-18-0"></span>**3.3.3 Incident**

Mit einer Ereignismeldung (Incident) können verschiedene Fälle gemeldet werden. Nach anwählen aus der Dropdown-Liste von «Incident», muss das Datum eingegeben und der «Type of Incident» aus dem Drop-down Feld bestimmt werden.

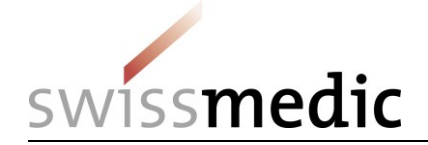

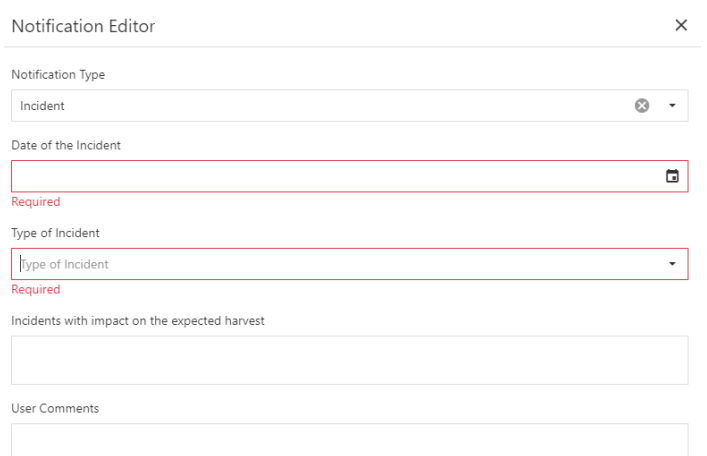

Folgende Ereignismeldungen stehen zur Auswahl: Blackout = Stromausfall Others = Andere Pest Infestation = Schädlingsbefall Storm = Sturm Theft = Diebstahl

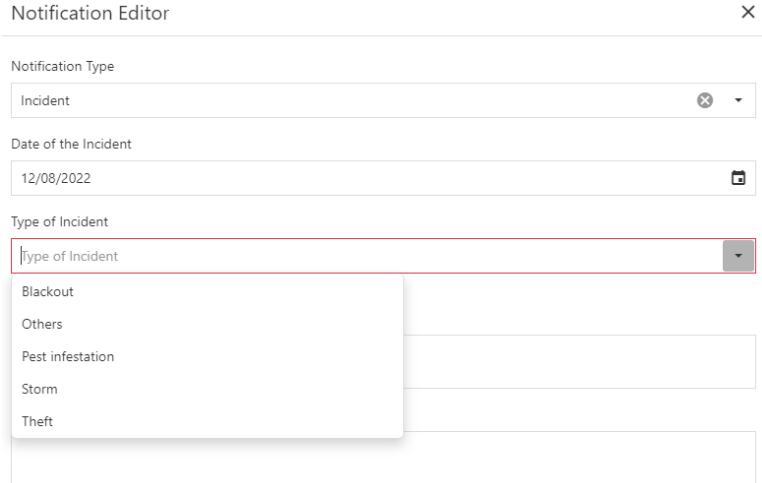

Im Feld «Incidents with impact on the expected harvest» (Ereignis mit Auswirkung auf die erwartete Ernte) soll/kann eine genauere Beschreibung des Vorfalls erfolgen. Die «User Comments» stehen zusätzlich für weitere Bemerkungen zur Verfügung.

Auch hier muss der Eintrag mittels «Save» Taste gespeichert und danach mittels «Submit Notification» übermittelt werden.

#### <span id="page-19-0"></span>**3.3.4 Partial Harvest**

Mit der Meldung «Partial Harvest» können Teilernten (Partial Harvest), Verluste (Loss) oder andere Meldungen (z.B. Mutterpflanze) gemacht werden.

Wichtig zu wissen: Wenn Meldungen zu Teilernten gemacht werden, muss trotzdem noch eine Meldung «Total Harvest» erfolgen.

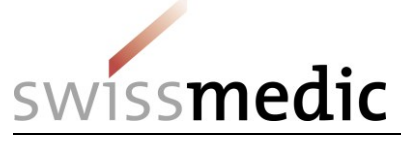

Das Datum, Typ und die Menge sind zwingende Angaben. In den «Comments» können zusätzliche Informationen übermittelt werden.

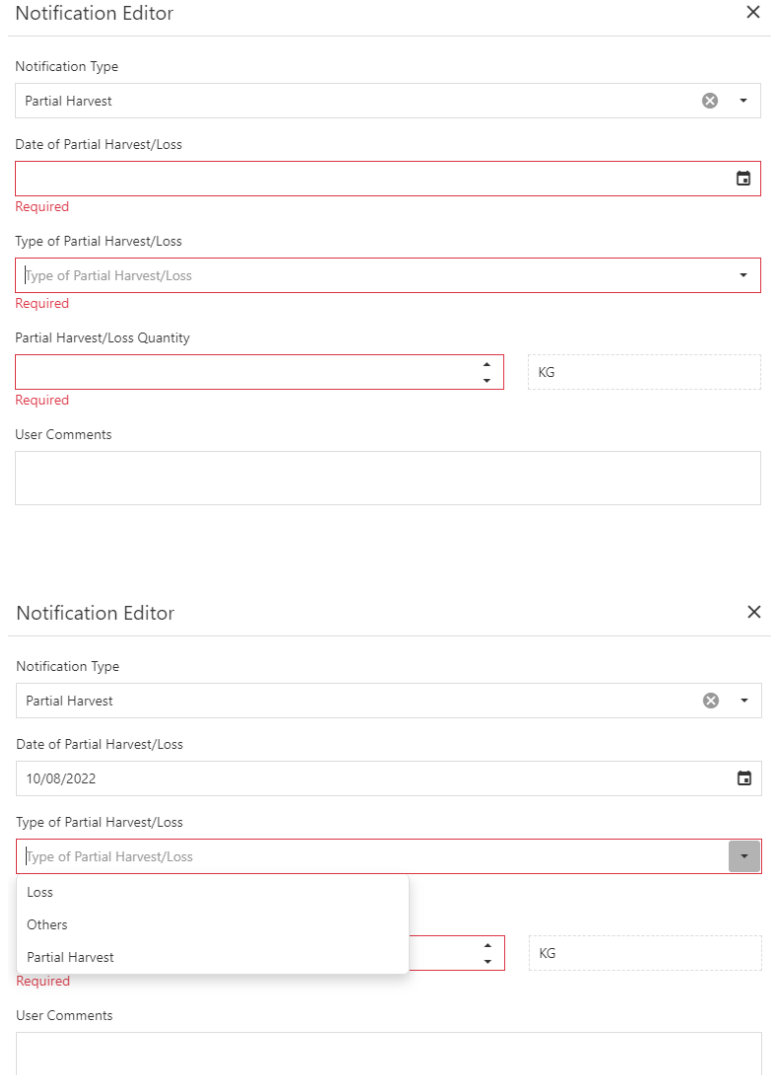

Auch hier muss der Eintrag mittels «Save» Taste gespeichert und danach mit «Submit Notification» übermittelt werden.

#### <span id="page-20-0"></span>**3.3.5 Total Harvest**

Die Meldung über die Gesamtmenge, muss via «Total Harvest» gemeldet werden. Dazu muss das Erntedatum und die Erntemenge eingefügt werden.

Achtung: Die Mengeneinheit (g, kg, t) ist bereits vorausgefüllt (so wie in der EAB beantragt) und die Menge muss dementsprechend gemeldet werden.

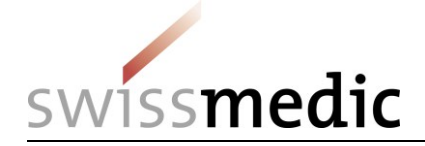

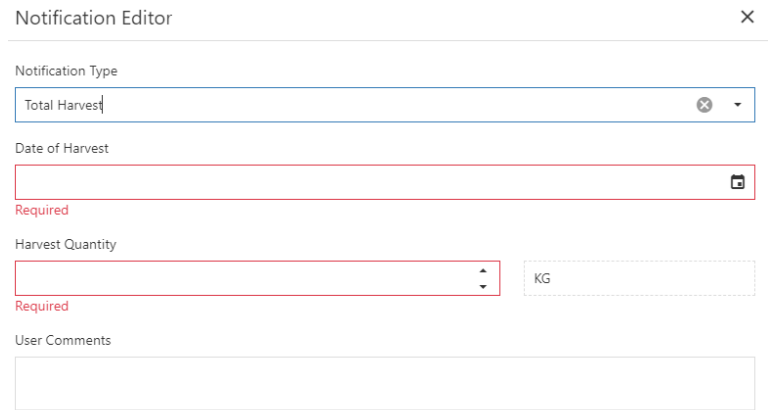

Auch hier muss der Eintrag mittels «Save» Taste gespeichert und danach mit «Submit Notification» übermittelt werden.

#### <span id="page-21-0"></span>**3.3.6 Purchaser**

Mit der Meldung des Abnehmers «Purchaser» wird die EAB abgeschlossen. Dazu muss das Lieferdatum und die Liefermenge eingegeben werden. Der Abnehmer wird von der bewilligten EAB übernommen und vorausgefüllt.

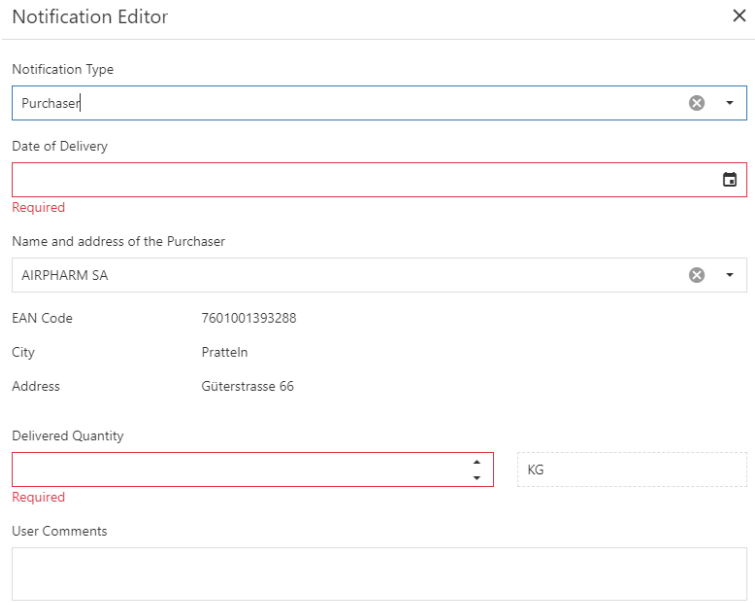

Auch hier muss der Eintrag mittels «Save» Taste gespeichert und danach mit «Submit Notification» übermittelt werden.

Nach erfolgter Genehmigung der Abnehmer Meldung durch Swissmedic, wechselt der Status der EAB auf «Closed» und ist somit abgeschlossen.

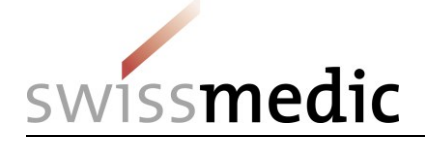

# <span id="page-22-0"></span>**4 Import/Export**

Im Menü <Import/Export> gelangen Sie unter <Status> zur Übersicht Ihrer Gesuche.

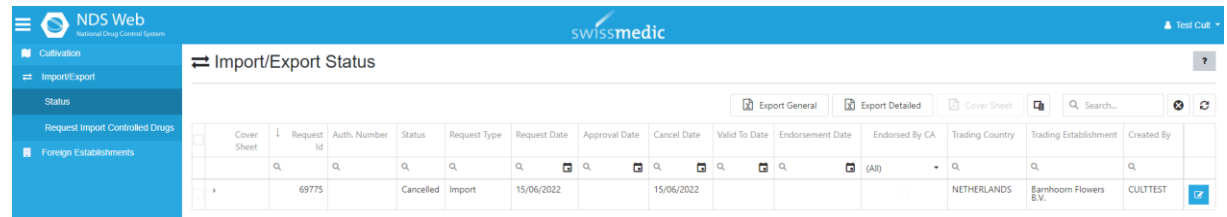

### <span id="page-22-1"></span>**4.1 Erfassen eines Import-Requests**

Request Import Controlled Drugs Klicken Sie auf

#### **Schritt 1: Angaben zum Gesuch**

Alle rot-markierten Felder, welche mit <required> beschriftet sind, enthalten Pflichtangaben. **Type of permit:**

Bitte lassen Sie die Einstellung «Single» stehen.

#### **General Notes:**

Bitte wählen Sie die Angabe <For Domestic Use>.

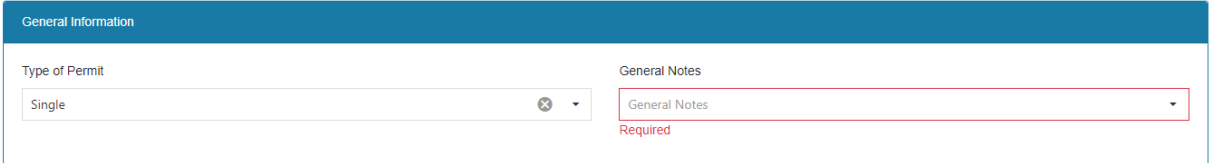

#### **Importer Details:**

Die Angaben Ihrer Firma sind bereits eingefüllt.

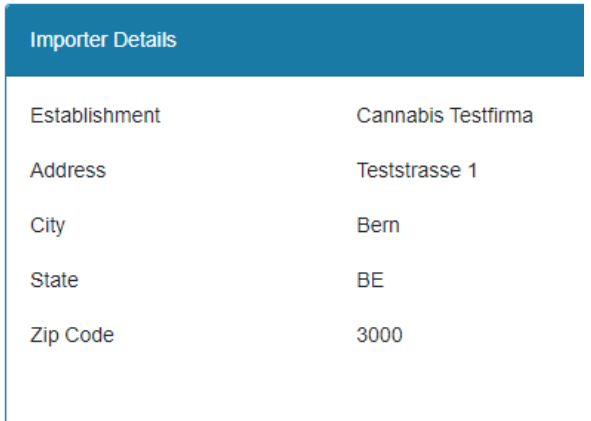

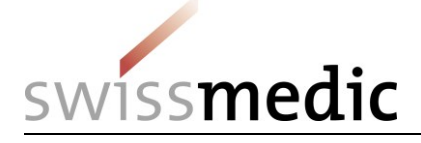

#### **Exporter Details:**

Bitte wählen Sie hier das Land und den Namen des Exporteurs aus. Beachten Sie auch, dass Sie bei mehreren Einträgen zur selben Firma die richtige Adresse anwählen.

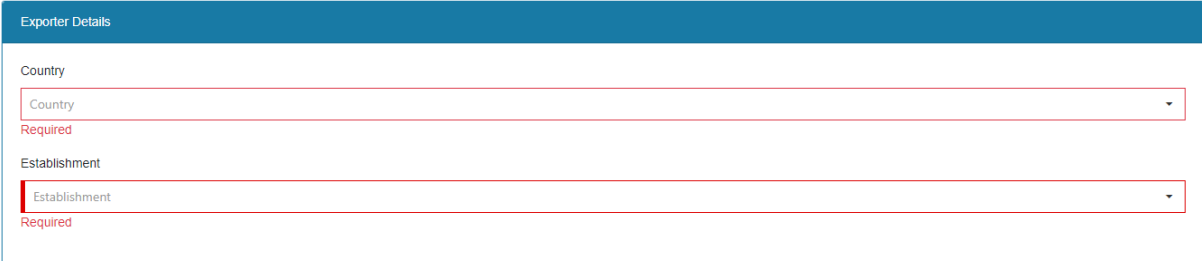

#### **Substance/Preparation Details:**

Über kann die Angabe zur Substanz gemacht werden. **Wichtig:** Für Cannabis-Samen und -Stecklinge bitte die UOM «Gram(s)» auswählen, wobei 1 Gram 1 Stück entspricht.

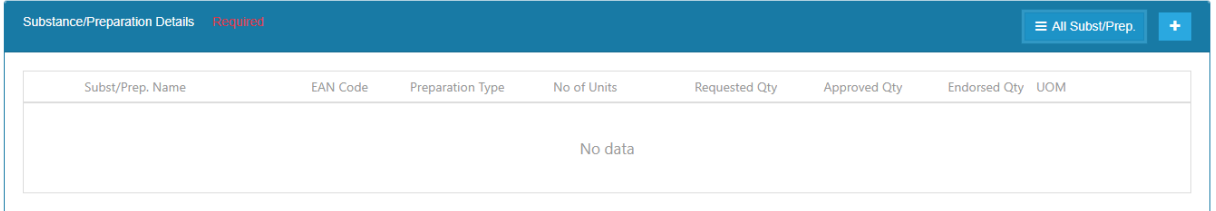

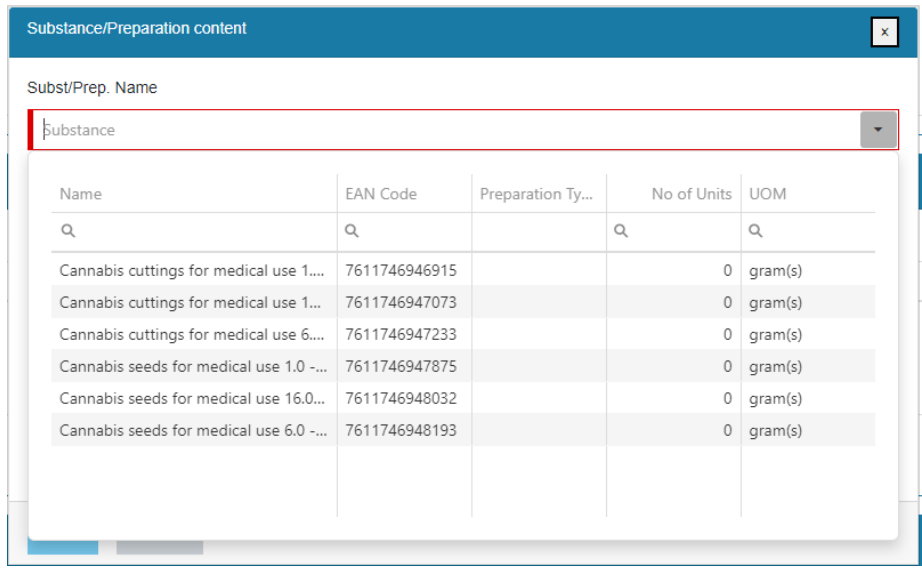

# Gespeichert werden die Angaben durch Save

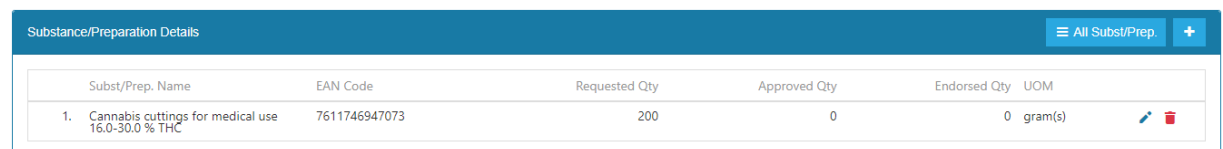

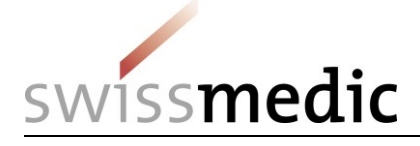

#### **Attachments:**

pdf von für die Ausstellung der Bewilligung nötige Dokumente hier anfügen. Es können mehrere Attachments angefügt werden.

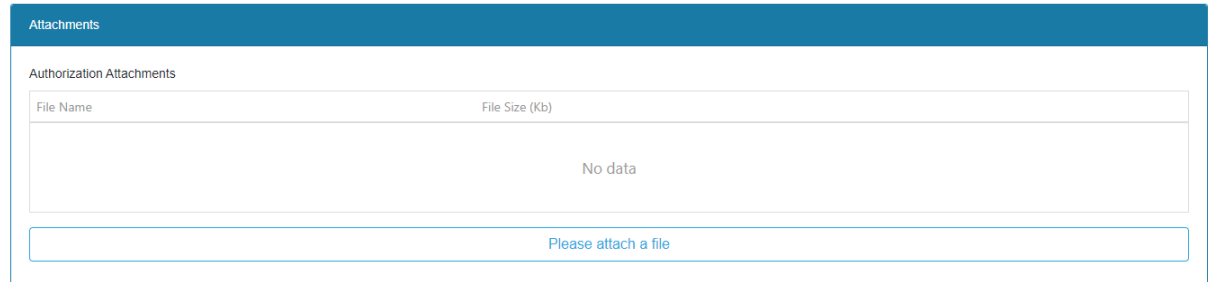

#### **Comments:**

Unter <User Comments> können Sie Kommentare an Swissmedic einfügen, z.B. Angaben, welche auf der Rechnung erscheinen sollen, die Anzahl Samen pro kg bei Saatgut.

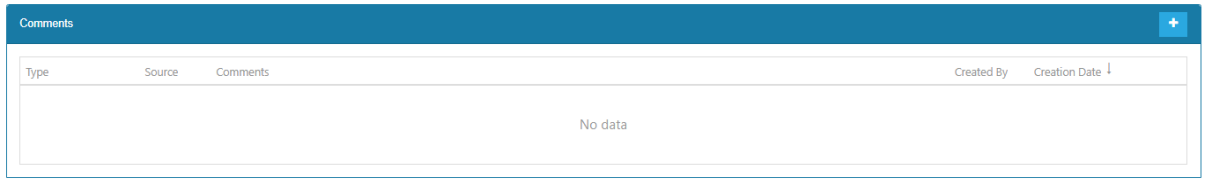

Durch klicken auf das **der erscheint ein Textfeld. Nach erfolgter Eingabe des Kommentars,** diesen unbedingt mit speichern! Ohne Speichern wird der Kommentar gelöscht!

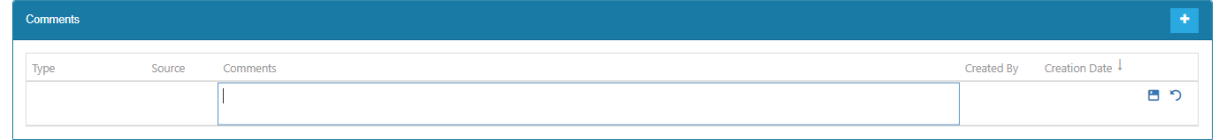

Ist die ausländische Firmenadresse nicht in der Auswahl vorhanden, kann diese unter <Foreign Establishment> beantragt werden. Siehe Kapitel 7

Foreign Establishments 圓

#### **Schritt 2: Submit Request**

Durch klicken von **Reichen Sieber Sie den Request bei Swissmedic ein.**<br>
Teichen Sie den Request bei Swissmedic ein. Nach erfolgreicher Einreichung erscheinen folgende Bestätigungsanzeigen:

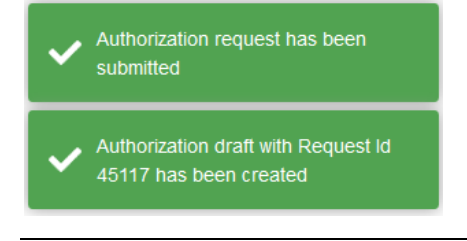

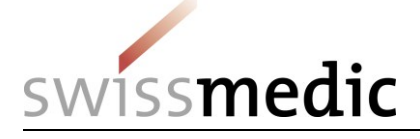

In der Übersicht der Gesuche unter <Import/Export>/<Status> können unter die die Angaben zum Gesuch angesehen werden.

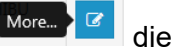

**ACHTUNG:** Nach Einreichung sind keine Änderungen mehr möglich.

### **WICHTIG zu Beachten bei Import Requests:**

#### Allgemein:

- ➢ Requests mit fehlerhaften Angaben in der ausländischen Adresse oder der Substanz wird Swissmedic ablehnen.
- ➢ Canceln: Sie erhalten ein Email mit der Mitteilung, dass der Request gelöscht wurde. Den Grund für das Zurückweisen eines Requests sehen Sie nach öffnen des Requests ganz oben unter Cancellation Reason.

 $\rightleftarrows$  Import Controlled Drugs Authorization - Cancelled

Cancellation Reason: test

# <span id="page-25-0"></span>**4.2 Request Status**

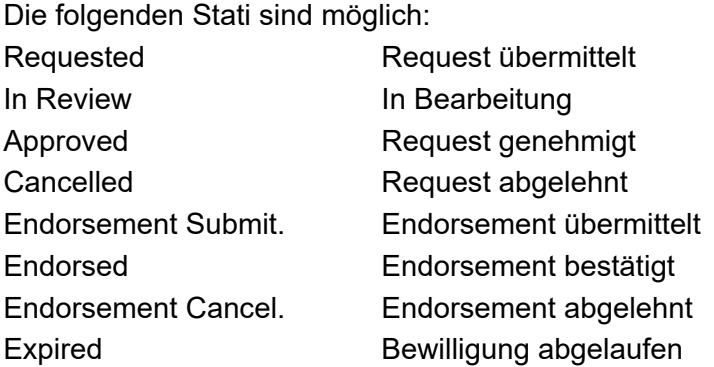

# <span id="page-25-1"></span>**5 Endorsement Requests**

#### <span id="page-25-2"></span>**5.1 Endorsement einer Einfuhr**

Im Menü <Import/Export> gelangen Sie über <Status> zur Übersicht Ihrer Gesuche.

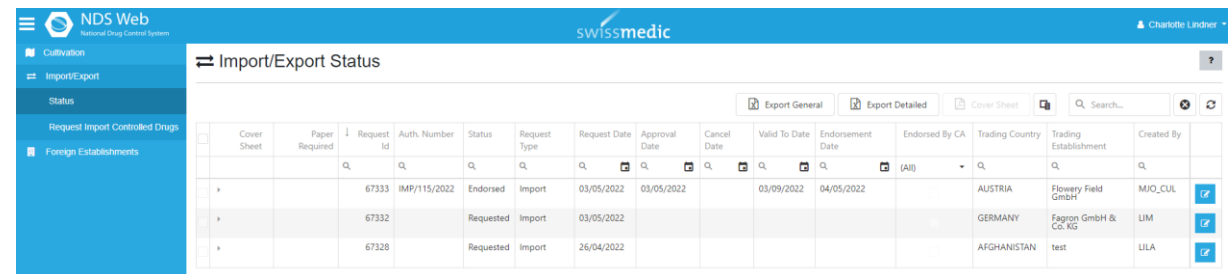

# **Schritt 1: Auswahl des Gesuchs**

26 / 36

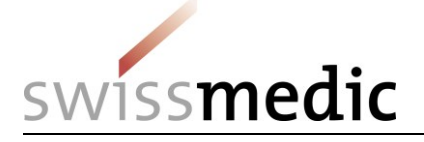

Über die Filterfunktion <sup>Q</sup> können Sie die entsprechenden Gesuche über verschiedene Kriterien, wie beispielsweise Bewilligungsnummer, Status, Gültigkeitsdatum etc. suchen.

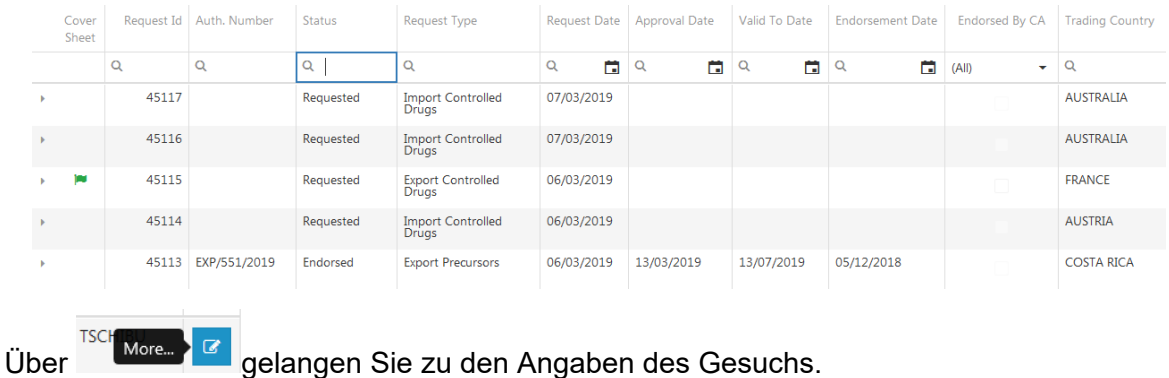

# **Schritt 2: Angabe des Lieferdatums**

Unter <Endorsement Date> ist das Lieferdatum einzugeben. Dieses muss innerhalb der Gültigkeit der Bewilligung liegen.

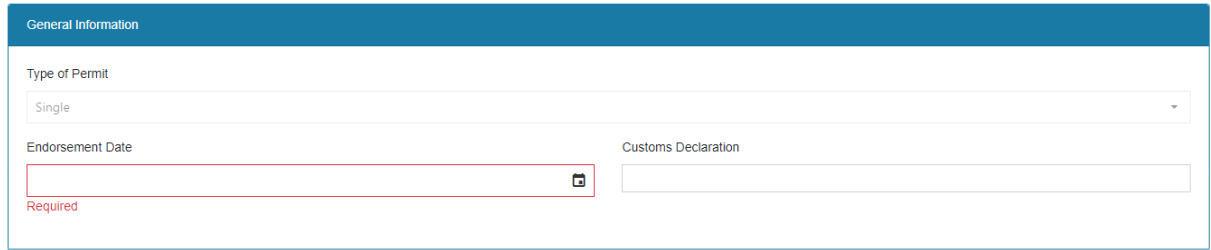

Angaben zu <Customs Declaration> und ein pdf der Bewilligung mit Zollstempel als Attachement sind nicht erforderlich.

#### **Schritt 3: Angabe der Liefermenge**

Zur Eingabe der Liefermenge ist wie folgt vorzugehen:

1. Funktion <Edit> in Substance / Preparation Details:

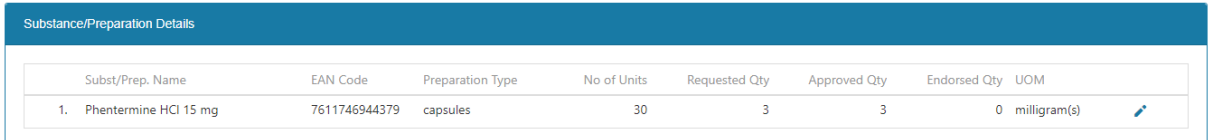

2. Eingabe der Liefermenge unter <Endorsed Qty>. Die Liefermenge darf die bewilligte Menge nicht überschreiten.

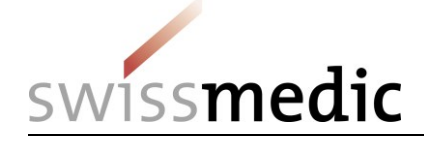

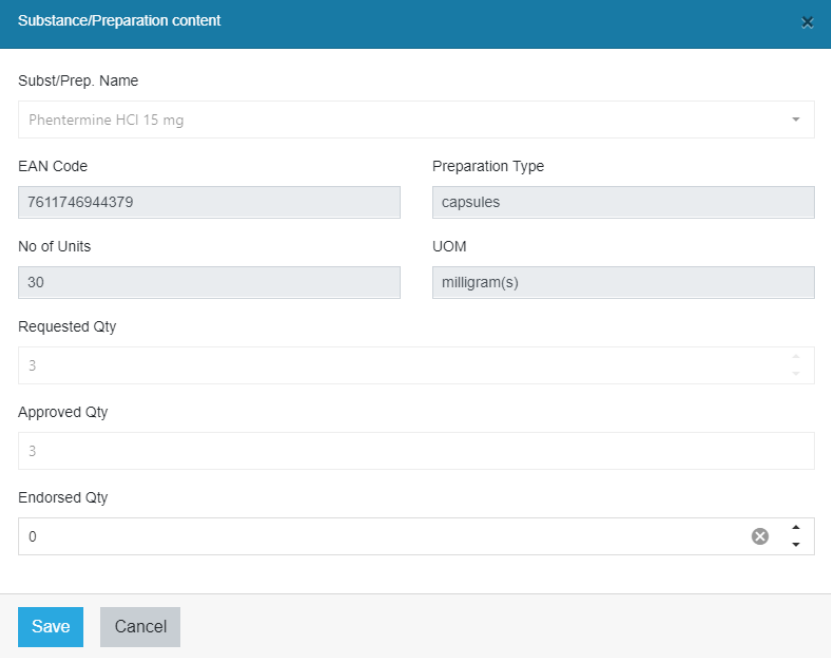

3. Speichern der Eingabe durch **<Save> (unten links)**

Save Cancel

#### 4. Allfällige Attachments betreffend dem Endorsement können hier angehängt werden.

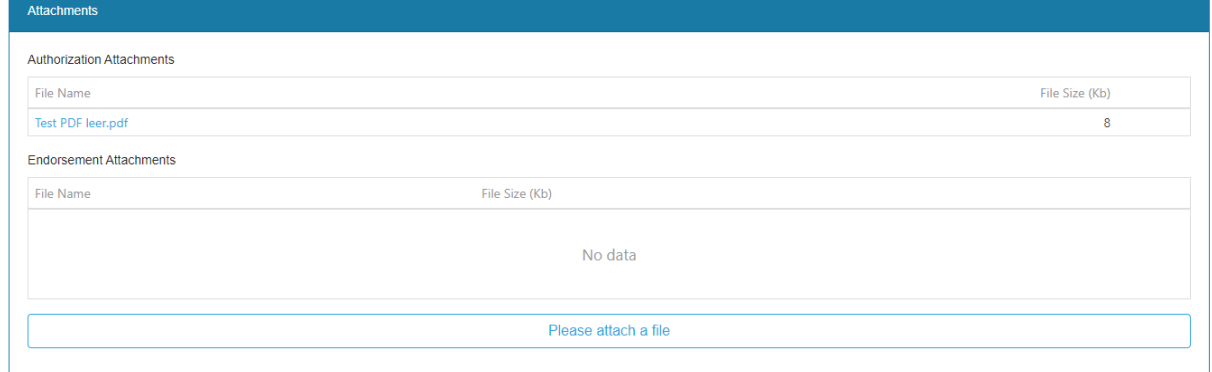

#### **Schritt 4: Submit Endorsement**

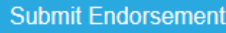

Falls die Menge mit 0 eingegeben wurde, erscheint folgende Meldung:

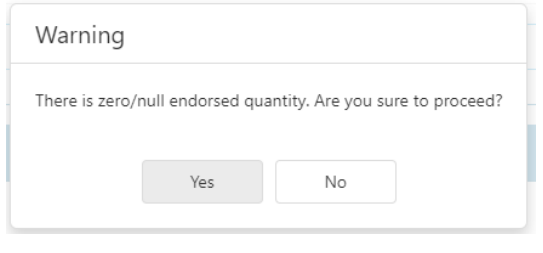

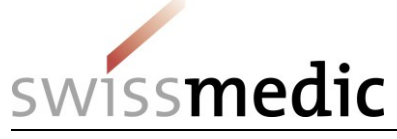

Wenn die Menge 0 unbeabsichtigt ist, auf «No» klicken und die Menge neu eingeben und speichern.

Nach erfolgreicher Einreichung erscheinen folgende Bestätigungsanzeigen:

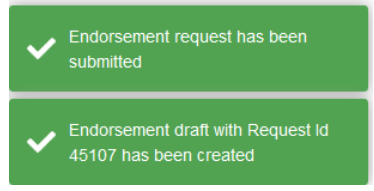

Eine Einreichung der gestempelten Originale bei erfolgter Lieferung ist nicht erforderlich, da diese bei der Firma aufbewahrt werden müssen. Im Fall von Rückfragen können die Dokumente von Swissmedic angefordert werden.

**ACHTUNG:** Nach Einreichung sind keine Änderungen mehr möglich.

### <span id="page-28-0"></span>**5.2 Fristgerechte Endorsements bei der Einfuhr**

Gemäss Art. 30 und Art. 34 BetmKV (SR 812.121.1), muss eine Meldung der Lieferung (Endorsement) innerhalb der folgenden Frist erfolgen:

➢ Einmalige Bewilligung: 10 Arbeitstage nach Lieferung

Aus diesem Grund sind Endorsements nur bis zu 14 Kalendertagen nach Ablauf der Gültigkeit der Bewilligung möglich. Danach wechseln die Gesuche auf den Status <expired> und ein elektronisches Endorsement ist nicht mehr möglich.

Um dies zu vermeiden erhält der User, der das Gesuch gestellt hat, 14 Kalendertage vor Ablauf der Gültigkeit ein reminder E-mail.

Zusätzlich wird empfohlen regelmässig über die entsprechenden Filterfunktionen Gesuche mit ablaufender Gültigkeit zu suchen und zu überprüfen.

Wechselt ein Gesuch dennoch auf <expired> ist das Endorsement per E-mail an ndsweb@swissmedic.ch zu melden.

Wurde das Endorsement durch Swissmedic vorgenommen, ohne dass ein Endorsement Request vorlag, so ist dies durch <Endorsed by CA> angezeigt. Die Angaben zur Menge <Endorsed by CA> können, müssen aber nicht angezeigt sein. Der Entscheid hierzu liegt bei Swissmedic.

#### <span id="page-28-1"></span>**5.3 Wichtig zu Beachten bei Endorsements:**

- ➢ Gesuche und Endorsement gehören zusammen. Alle über NDS-WEB gestellten Gesuche, müssen auch über NDS-WEB endorsed werden.
- ➢ Endorsements müssen fristgerecht erfolgen, allerspätestens 10 Kalendertage nach Ende der Gültigkeit der Bewilligung.
- ➢ Die gestempelten Originale müssen nicht mehr per Post an Swissmedic geschickt werden. Die Originale müssen bei den Firmen aufbewahrt werden und können im Fall von Rückfragen von Swissmedic angefordert werden.
- ➢ Ein pdf des gestempelten Originals kann optional als Attachement an das Endorsement angehängt werden.

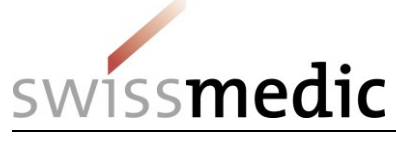

# <span id="page-29-0"></span>**6 Annullieren von Bewilligungen**

Wird eine Bewilligung nicht benötigt oder wenn keine Einfuhr erfolgt ist, so wird die Bewilligung wie folgt annulliert:

- ➢ Alle Originale der Bewilligung werden mittels Begleitschreiben mit dem Vermerk <Zum Annullieren> per Post an Swissmedic zurückgeschickt.
- ➢ Über NDS-WEB erfolgt das Endorsement mit folgenden Angaben: Menge  $= 0$ Hinweis in User Comment: <Bitte Annullieren, Originale werden/sind retourniert (worden), Datum der Eingabe>

# <span id="page-29-1"></span>**7 Verlängern von Bewilligungen**

Unsere Bewilligungen können **NICHT** verlängert werden.

### <span id="page-29-2"></span>**8 Filtermöglichkeiten, Export in EXCEL sowie Auswertungen**

#### <span id="page-29-3"></span>**8.1 Übersicht der Gesuche und Ansicht**

Im Menü <Import/Export> gelangen Sie unter <Status> zur Übersicht Ihrer Gesuche.

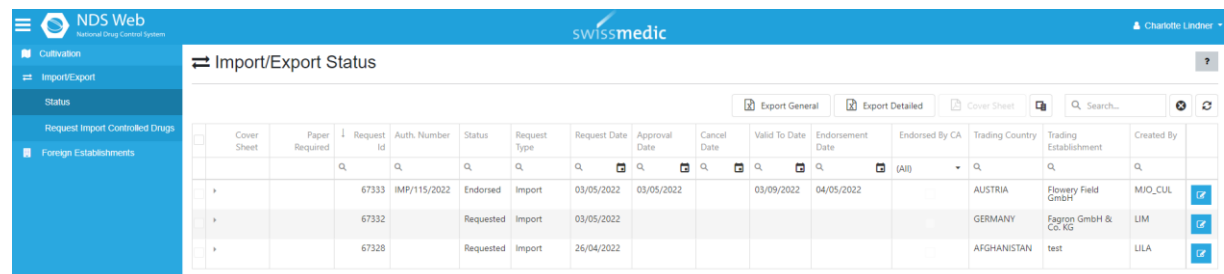

Je nachdem wie die Bildschirmauflösung eingestellt ist, sehen Sie nicht alle Zeilen/Spalten. Sie können durch schieben der Balken (rechts am Bildschirmrand und unten an der Tabelle) scrollen.

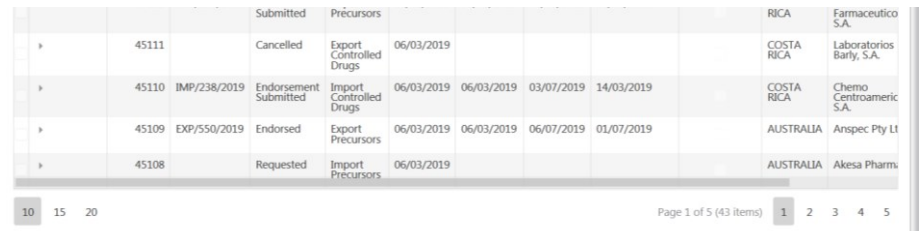

Mit dem <Column Chooser> können Sie Spalten, die Sie nicht benötigen ausblenden und auch wieder einblenden. Die geänderte Ansicht kann nicht gespeichert werden und wird beim Verlassen der Übersicht wieder auf die ursprüngliche Ansicht zurückgesetzt.

缸 Klicken Sie auf das folgende Symbol bund ziehen Sie dann die auszublendenden Spalten in den Kasten. Um die Spalten wieder einzublenden, ziehen Sie die Spalte wieder in die Übersicht.

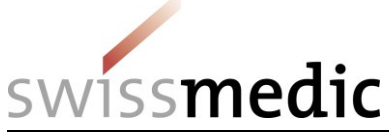

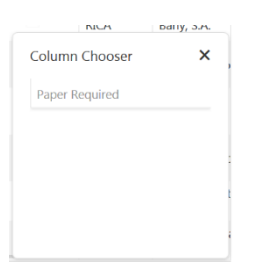

Die Spalte <Paper Required> ist inaktiviert und kann nicht verschoben werden.

Sie können die Spalten auch durch "drag and drop" neu sortieren, resp. so anordnen, wie Sie es wünschen. Die geänderte Ansicht kann nicht gespeichert werden und wird beim Verlassen der Übersicht wieder auf die ursprüngliche Ansicht zurückgesetzt.

# <span id="page-30-0"></span>**8.2 Filtermöglichkeiten**

a Land

Über die Filterfunktion Q können Sie die entsprechenden Gesuche über verschiedene Kriterien, wie beispielsweise Bewilligungsnummer, Status, Gültigkeitsdatum etc. suchen.

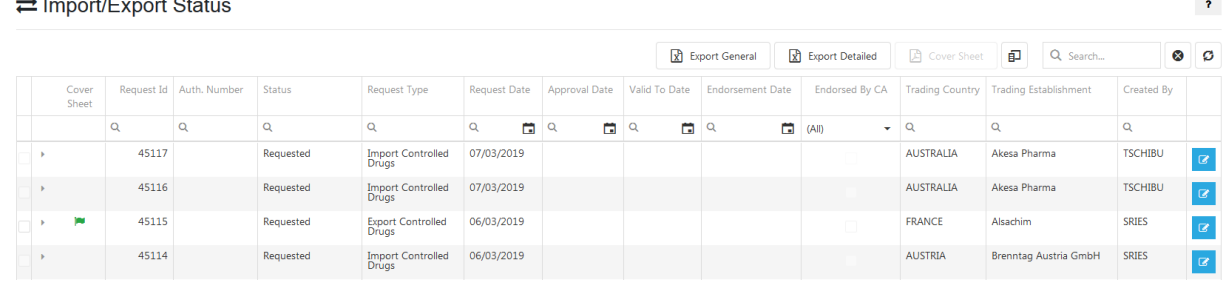

Über gelangen Sie zu den Angaben des Gesuchs. Eine Kurzübersicht zu den

Gesuchsangaben erhalten Sie auch über <Expand> .

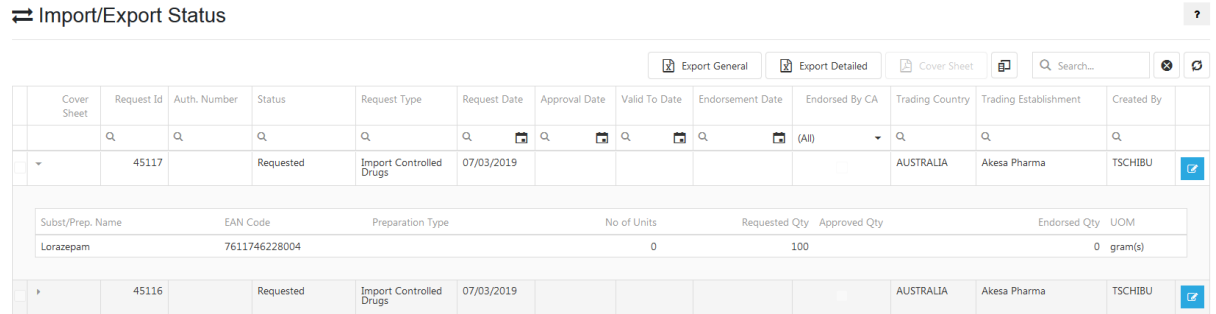

Ist ein Filter aktiv wird dies durch den roten Text (FILTERED) angezeigt.  $\rightleftarrows$  Import/Export Status (FILTERED)

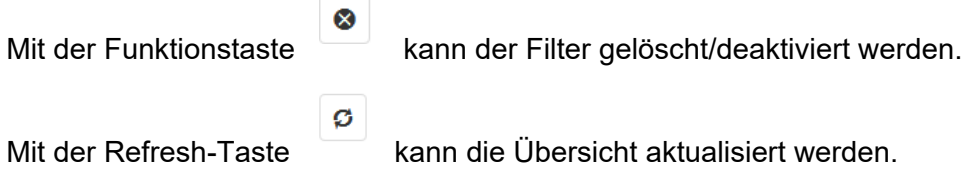

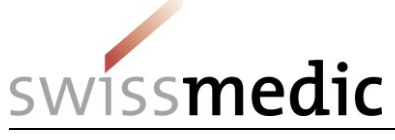

Es stehen folgende Filtermöglichkeiten zur Verfügung:

Über das Lupensymbol Q können Sie aus verschiedenen Filterparametern auswählen:

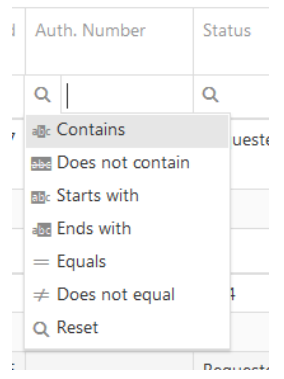

**Contains:** Es werden alle Bewilligungen angezeigt, die die eingegebenen Ziffer/Buchstabenkombination enthalten.

**Does not contain:** Es werden alle Bewilligungen angezeigt, die die eingegebenen Ziffer/Buchstabenkombination nicht enthalten.

**Starts with:** Es werden alle Bewilligungen angezeigt, die mit der eingegebenen Ziffer/Buchstabenkombination beginnen.

**Ends with:** Es werden alle Bewilligungen angezeigt, die mit der eingegebenen Ziffer/Buchstabenkombination enden.

**Equals:** Es werden alle Bewilligungen angezeigt, die genau der eingegebenen Ziffer/Buchstabenkombination entsprechen.

**Does not equal:** Es werden alle Bewilligungen angezeigt, die nicht der eingegebenen Ziffer/Buchstabenkombination entsprechen.

**Reset:** setzt den Filter wieder auf die normale Einstellung zurück

Es kann nach folgenden Angaben gefiltert werden:

Request Id Auth. Number **Status** Request Type Request Date Approval Date Valid To Date Endorsement Date Endorsed By CA Trading Country Trading Establishment Created by

Alternativ kann mit der folgenden Filterfunktion über alle Spalten hinweg gefiltert werden:

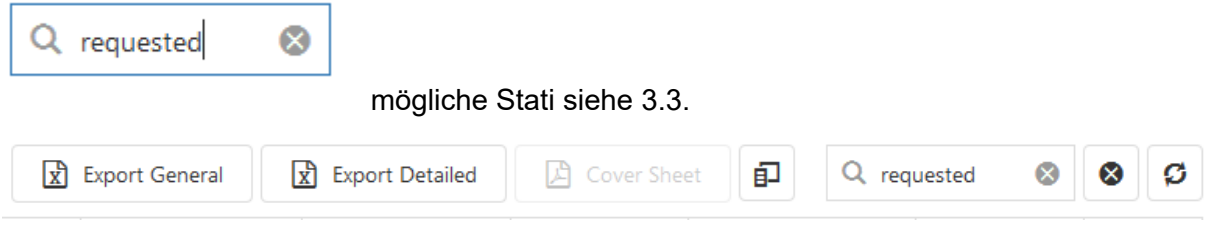

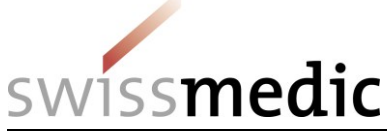

# <span id="page-32-0"></span>**8.3 Export in Excel bei Import Requests**

Soll nach weiteren, im Gesuch enthaltenen, Angaben gefiltert werden, so können alle Gesuche über die beiden Funktionen <Export General> oder <Export Detailed> in Excel exportiert und dort bearbeitet werden.

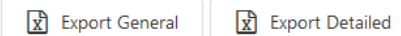

Über <Export General> werden nur die Angaben in der Übersicht in Excel exportiert. Über <Export Detailed> werden zusätzlich auch die Angaben unter <Expand> exportiert.

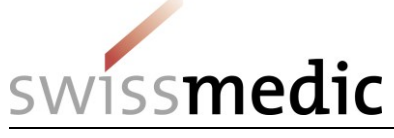

# <span id="page-33-0"></span>**9 Antrag zur Aufnahme von Firmen im Ausland**

### <span id="page-33-1"></span>**9.1 Erfassen eines Requests zur Aufnahme von Firmen im Ausland**

Im Menü <Foreign Establishment> gelangen Sie unter <Foreign Establishment Requests> zur Übersicht der von Ihnen bereits beantragten Firmen.

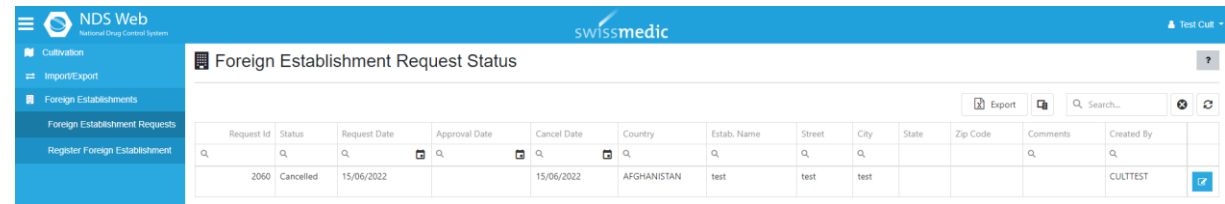

# **Schritt 1: Funktion <Register Foreign Establishment>**

**Schritt 2: Angaben zum Request**

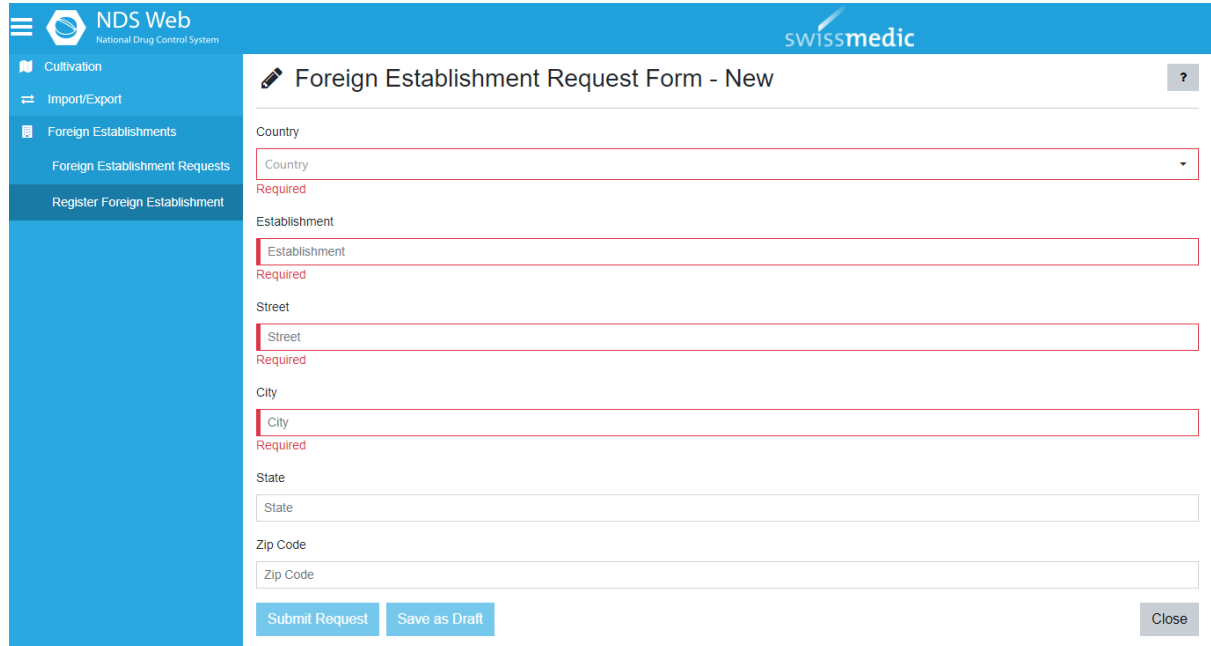

**ACHTUNG:** Bitte das Feld <State> immer leer lassen.

#### **Schritt 3: Submit Request**

Nach erfolgreicher Einreichung erscheint der Request in der Übersicht mit dem Status <Requested>

Sobald der Request von Swissmedic genehmigt wird, erhalten Sie ein Bestätigungsemail. Die neue Firma erscheint **am Folgetag** in der Firmenauswahl. Der Status wechselt auf <Approved>.

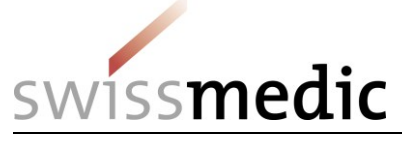

# **10 Cultivation**

### **10.1 Einreichen der Jahresrechnung (JARE) – Submit SPA Report**

In der Rubrik <SPA Cultivation> gelangen Sie im Menü <Submit SPA Report> zur Maske, um die Daten für die Jahresrechnung des Berichtjahres zu erfassen und Swissmedic zu übermitteln.

# **Schritt 1: Funktion <Submit SPA Report>**

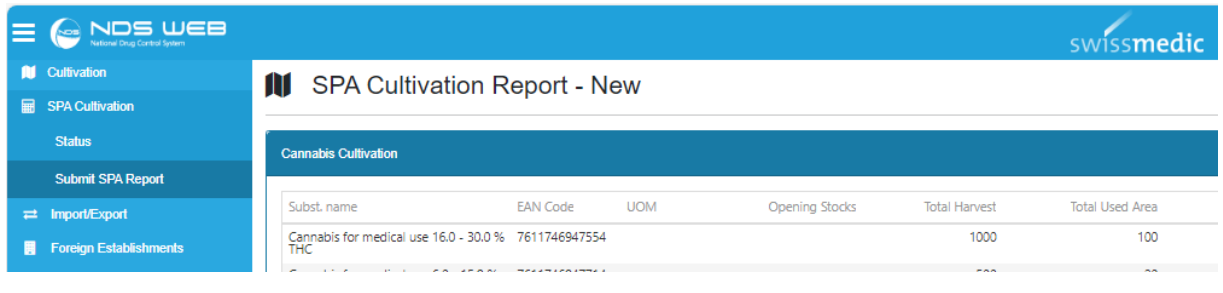

Mittels Drücken auf können die beiden Sektionen **Cannabis Cultivation** und **Cannabis Seeds and Seedlings** geöffnet werden, um die relevanten Substanzen einzugeben und mit den betreffenden Daten zu ergänzen. Speichern Sie die Auswahl mit der «Save»-Taste <sup>B</sup> bzw. löschen Sie eine gesamte Zeile an Daten mit der ■ «Delete»-Taste. Bei Bedarf können Sie Kommentare und Erläuterungen im Feld «Comments» erfassen, welche mit der >Save>-Taste gespeichert werden müssen.

**ACHTUNG:** In einer Sektion dürfen Substanzen mit demselben GTIN Code (EAN Code) nur einmal aufgeführt sein, da sonst die Fehlermeldung «Substance code duplicate» erscheint und das Speichern der Daten nicht möglich ist. Die Daten mehrerer Einzelanbaubewilligungen für dieselbe Substanz müssen daher für dasselbe Berichtsjahr zusammengefasst werden.

Das Reporting unter **Cannabis Seeds and Seedlings** entfällt für die Jahresrechnung 2024!

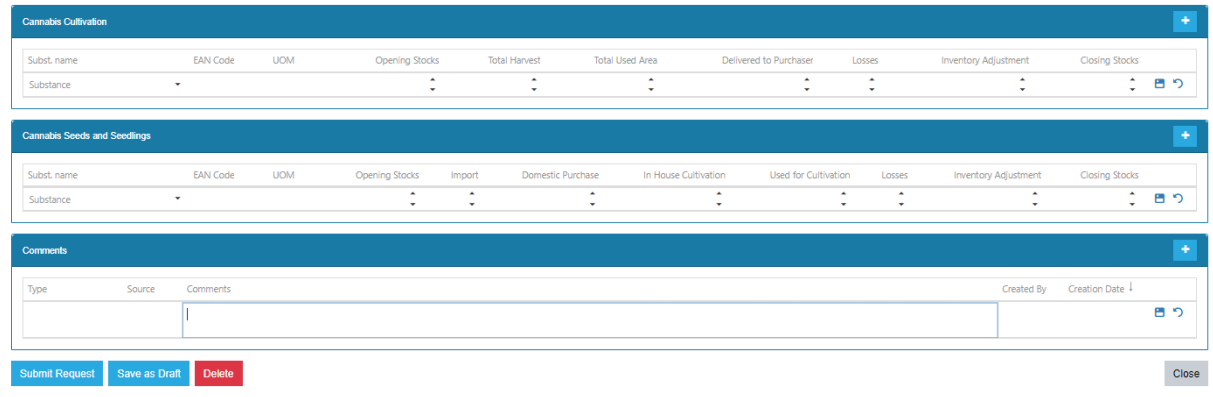

#### **Schritt 2: Eingabe der Daten der Jahresrechnung**

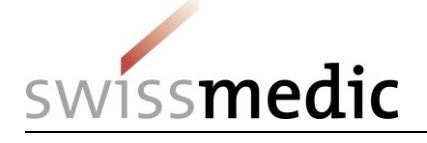

#### **Schritt 3: Submit Request**

**Submit Request** 

Mittels Drücken der Taste

Soll der Datensatz später noch weiter bearbeitet werden, so kann der Entwurf mittels

Save as Draft

gespeichert werden.

# **10.2 Übersicht zu Jahresrechnungen – Status**

Im Menü <SPA Cultivation> gelangen Sie unter <Status> zur Übersicht Ihrer Jahresrechnungen.

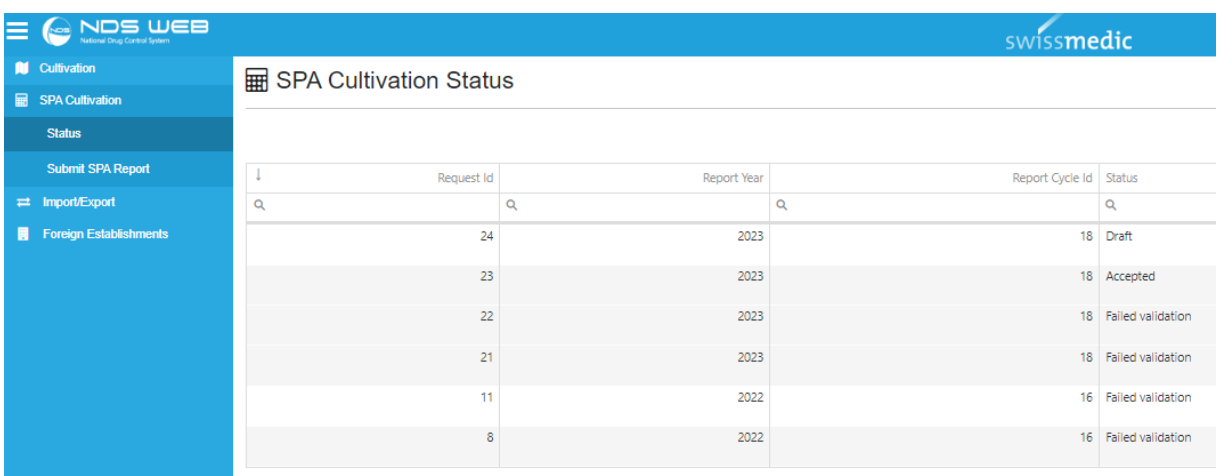

Die folgenden Stati sind für eine JARE möglich:

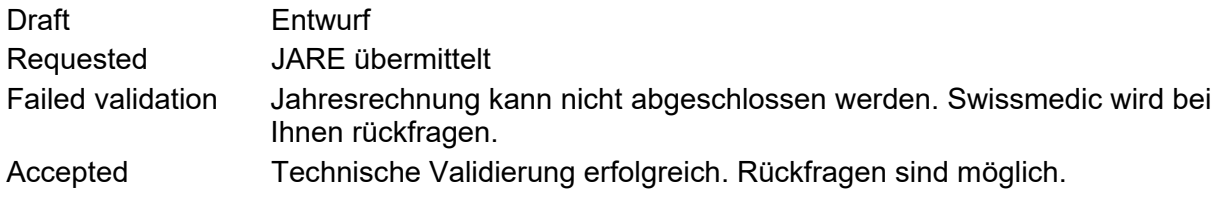